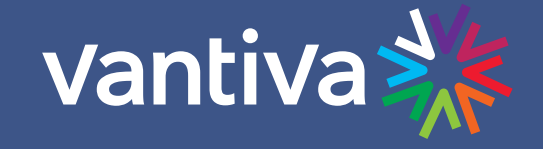

# **COM3000 INTEGRATOR'S INSTALLATION MANUAL**

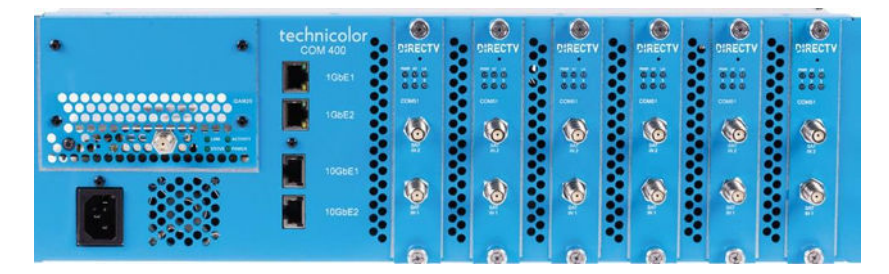

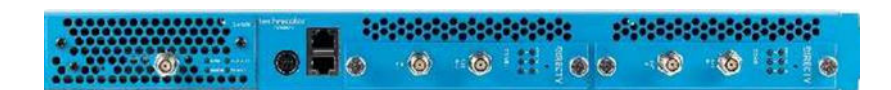

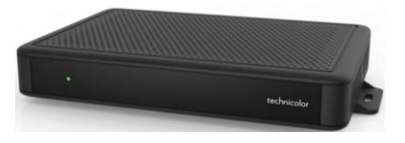

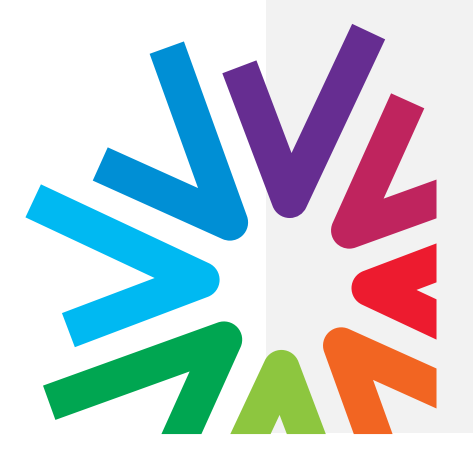

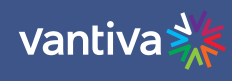

## **TABLE OF CONTENTS**

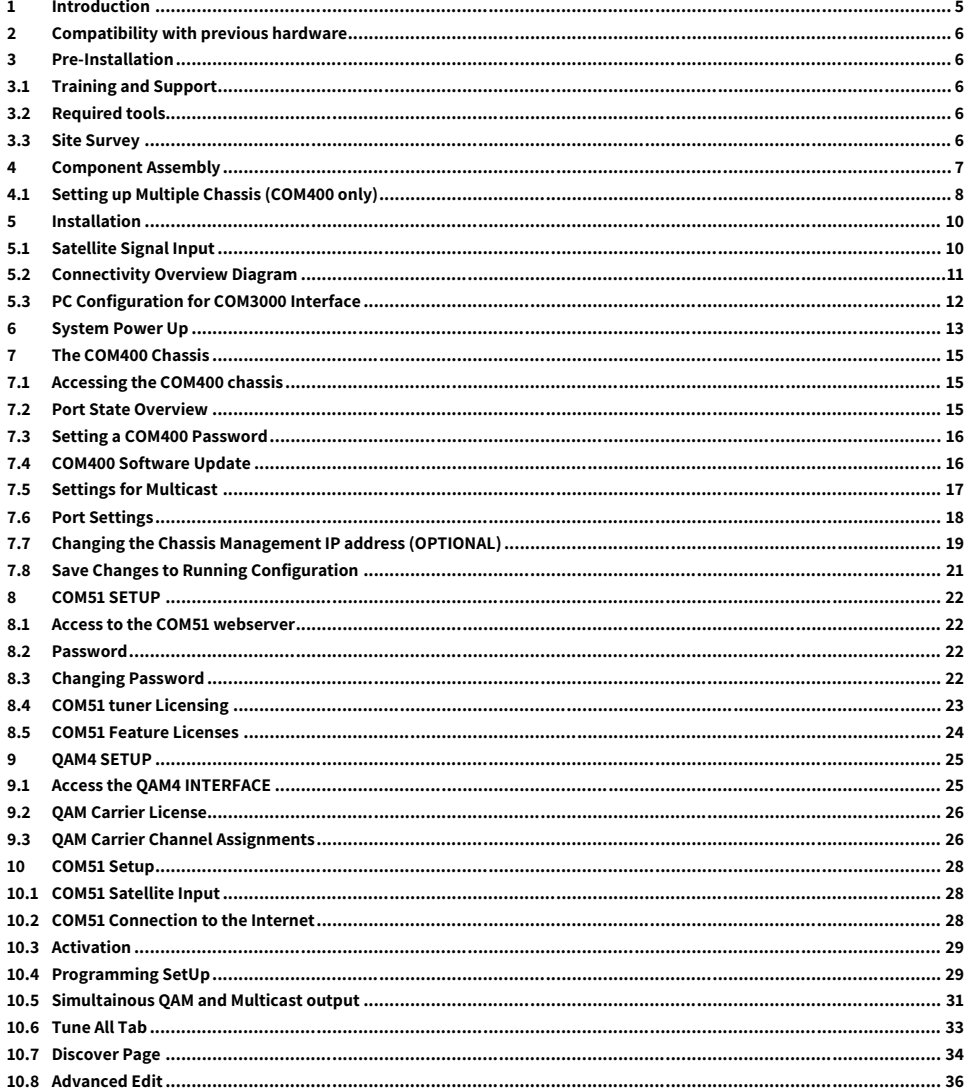

## vantiva

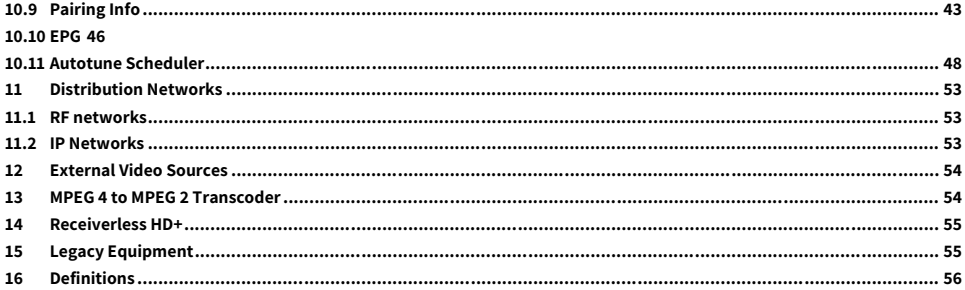

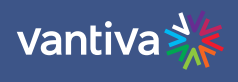

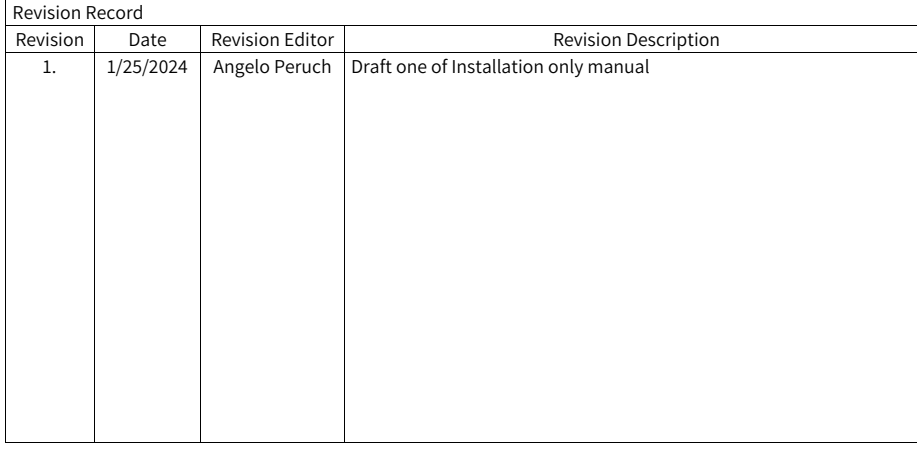

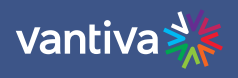

## <span id="page-4-0"></span>**1 INTRODUCTION**

This document describes the Vantiva COM3000 System and related configuration procedures. It is recommended that you read the entirety of the manual before working with the system. This manual assumes the reader is familiar with the following:

- DirecTV standards for MFH2 satellite installation
	- National and Local Electric Codes
	- Industry standards for RF coaxial distribution
	- Networking skills including IGMP networking of multicast video streams.
	- Intended Usage

#### **Commercial Use**

This product is designed to go into areas that are not accessible to the public at large and are not for home use. Vantiva COM3000 Products provide Head-End systems for distribution solutions for the DIRECTV Commercial and Lodging and Institutions (L&I) markets.

#### **Warning**

Class 1 Equipment. This equipment must be earth grounded. The power plug must be connected to a properly wired earth ground socket outlet. An improperly wired socket outlet could place hazardous voltages on the accessible metal parts.

#### **IT Room warning message:**

Suitable for installation in Information Technology Rooms in accordance with Article 645 of the National Electrical Code and NFPA 75.

#### **RAL warning message**

The device can only be used in a fixed location such as a lab or a machine room. When you install the device, ensure that the protective earth ground connection of the socket-outlet is verified by a skilled person.

#### **Note to System Installer**

This reminder is provided to call the SMATV systems installer's attention to Section 820-93 of the National Electric Code which provide guidelines for proper grounding and specify that the Coaxial cable shield shall be connected to the grounding system of the building, as close to the point of cable entry as practical.

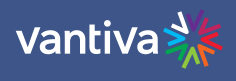

## <span id="page-5-0"></span>**2 COMPATIBILITY WITH PREVIOUS HARDWARE**

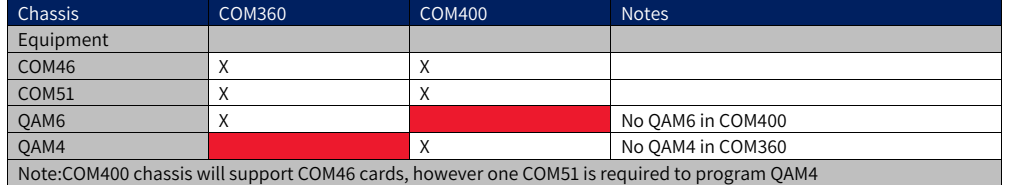

### <span id="page-5-1"></span>**3 PRE-INSTALLATION**

#### <span id="page-5-2"></span>**3.1 TRAINING AND SUPPORT**

It is recommended that installation technicians have completed the COM3000 system and MFH2 training.

Primary support for all Vantiva products is provided by the distributor who sold the product.

The Vantiva website is a valuable resource for information.

https://www.vantiva.com/video-multi-client-solutions-documentation-library/

The website contains:

- Product Documentation and Manuals
- Current Software Versions
- Technical Tips

#### <span id="page-5-3"></span>**3.2 REQUIRED TOOLS**

In addition to normal hand tools required for Coaxial and Ethernet installations the technician will need the following tools:

- DIRECTV Advanced Installation Meter (AIM) Digital RF (QAM) signal level meter
	-
- Laptop computer #10 Torx driver
	-
- All required personal protective equipment as required by OSHA and/or local requirements.

#### <span id="page-5-4"></span>**3.3 SITE SURVEY**

A site survey of the property should be completed per DIRECTV requirements.

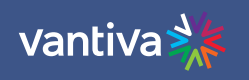

## <span id="page-6-0"></span>**4 COMPONENT ASSEMBLY**

If you have purchased an assembled system from your distributor you may skip to section 5.

Carefully unpack and install the QAM20 / QAM4 and COM51 cards in the COM400/421 Chassis as shown below. Be sure to line up the cards with the guides in the chassis.

After inserting the COM51 card, finger tighten the two thumb screws to secure the card in the chassis.

QAM20 / QAM4 should mount in the lower QAM port of the chassis.

A #10 Torx driver is required to secure the QAM20 / QAM4 in the chassis.

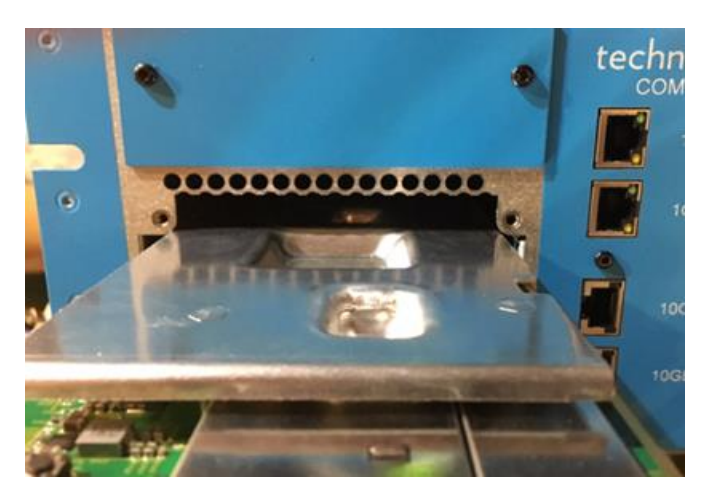

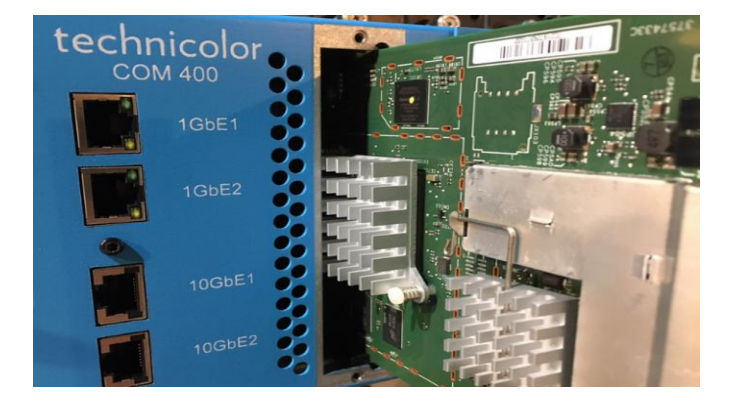

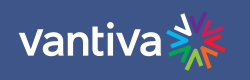

#### <span id="page-7-0"></span>**4.1 SETTING UP MULTIPLE CHASSIS (COM400 ONLY)**

For multi-chassis COM400 installations each chassis will need to be assigned a unique chassis ID. COM421 are set to chassis one by default, there is no dipswitch as multiple 421 chassis are not recommended. The COM400 chassis has a default setting as chassis one.

Chassis identification is configured via a dipswitch on the backplane circuit board.

To access the switch, you will need to remove the access door on the top panel of the COM400 chassis as shown below:

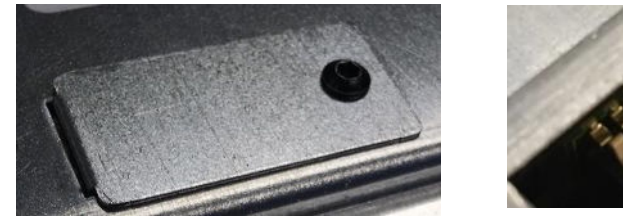

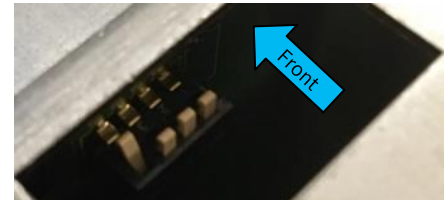

Facing the back, dipswitches are 1-4 from the right to the left as shown below: Dipswitch numbers as shown below are added to the photo. They are not actually labeled.

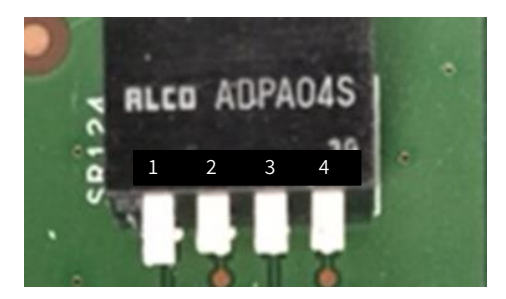

The default IP address of each COM51 card in a system is determined by the chassis ID and slot number. The formula for determining this address is 192.168.3.[1 + (chassis ID X 16) + slot number]. Example for chassis one:

 $1 + (16*1) + 1 = 18$  IP address of chassis one slot one is 192.168.3.18

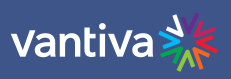

The table below details COM400 chassis dipswitch settings and the corresponding IP address.

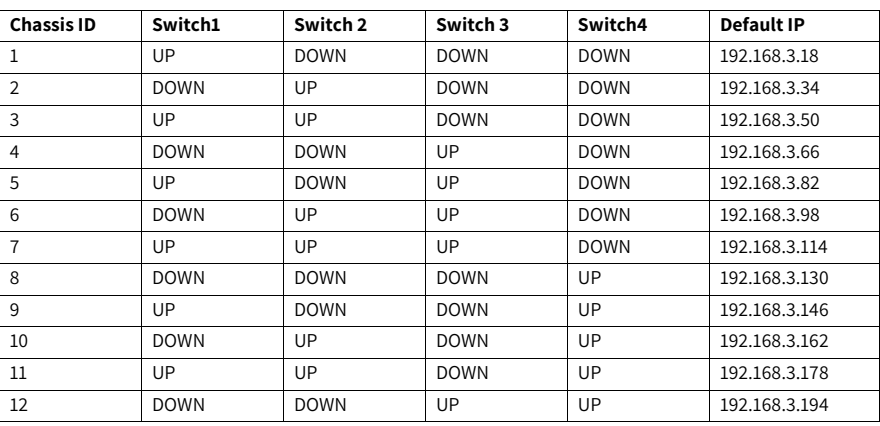

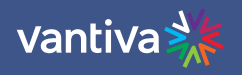

## <span id="page-9-0"></span>**5 INSTALLATION**

#### <span id="page-9-1"></span>**5.1 SATELLITE SIGNAL INPUT**

COM51 Card requires two inputs from a digital SWiM 30 as part of a DirecTV approved MFH2 trunk. Input signal levels must be between -30 and -45dBm with SnR >11.

All signals should be verified with a DirecTV Advanced Installation Meter EIV+ test.

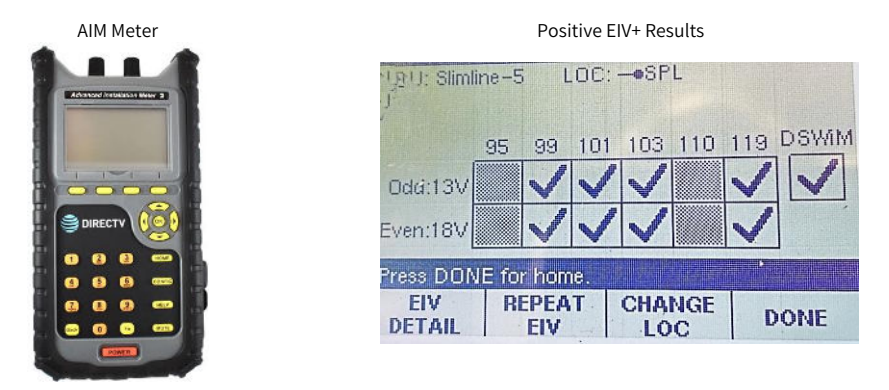

#### **Attenuation**

If the cable distance between the COM51 cards and the SSWIM30 is less than 25ft it is possible for the SWIM L-Band signals to disrupt the low band FSK communication channel at 2.3MHz. This could result in channel tune issues with the COM3000 system. The syslog will then often report SWM errors.

Additional attenuation between the DSiM30 and the COM51 is required. Recommended device is a DIRECTV approved DRE loop through tap with a 6-, 9-, or 12-dB value. Connect the input port to the DSWiM30 and the tap port to the COM51. Terminate the output port.

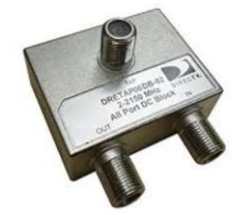

## vantiva

#### <span id="page-10-0"></span>**5.2 CONNECTIVITY OVERVIEW DIAGRAM**

The diagram below illustrates connections to a COM3000 system.

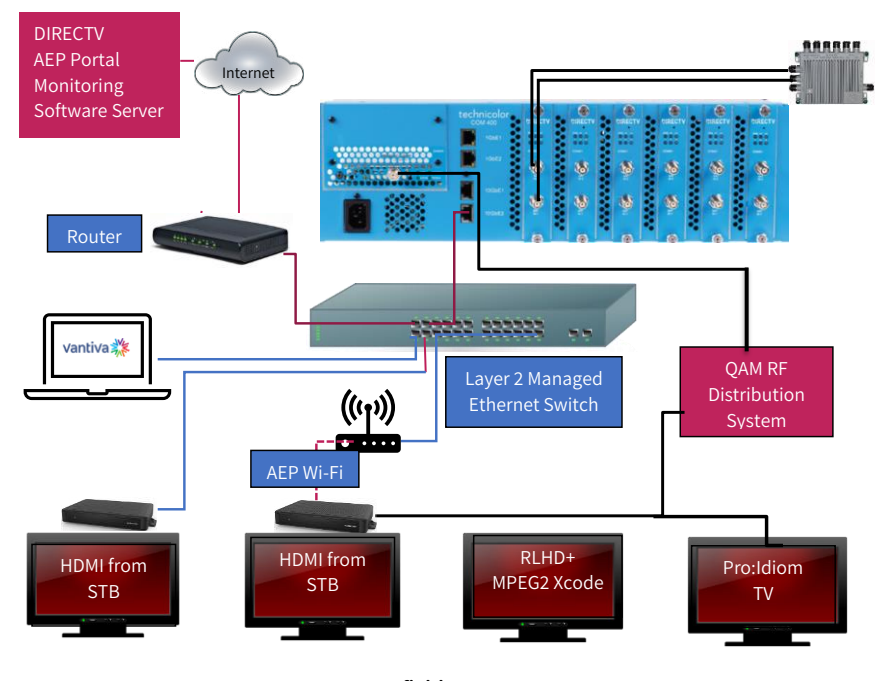

**Definitions** 

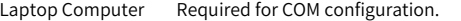

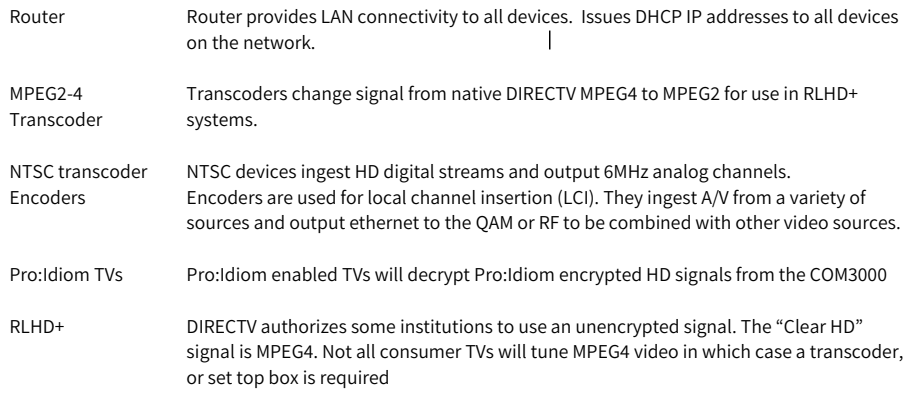

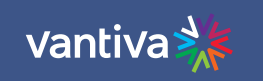

#### <span id="page-11-0"></span>**5.3 PC CONFIGURATION FOR COM3000 INTERFACE**

The COM system is configured via a laptop computer connected to the system via an ethernet cable. Configuration can be accessed via any of the ethernet ports on the front of the COM400 chassis. Configure the laptop with a fixed network address: IP 192.168.3.254 Sub Net Mask 255.255.0.0

Below is an example of Windows 10 IPv4 configuration.

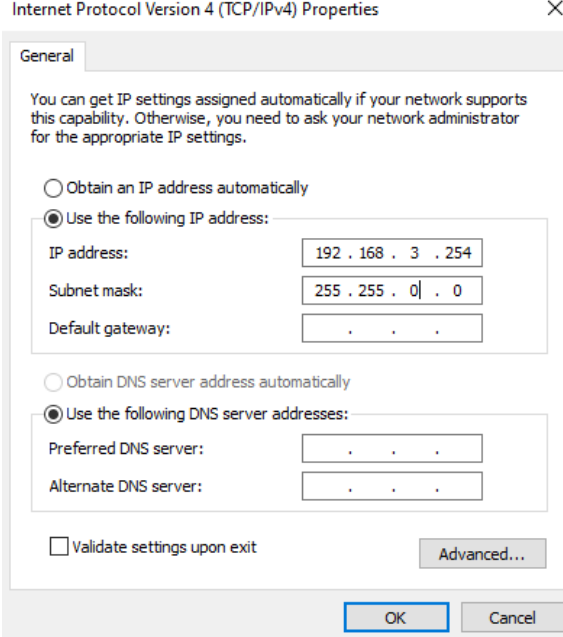

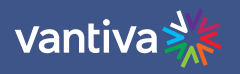

## <span id="page-12-0"></span>**6 SYSTEM POWER UP**

Once assembled and connected to RF distribution power up the COM3000 by plugging in the power cord. There is no external power switch.

#### System startup LED Behavior

The COM51 card has 6 LEDs on the front panel the top three are:

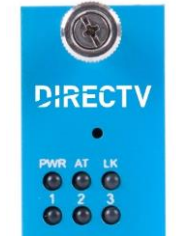

PWR – Displays solid green when the card is powered.

Activity – Flashes green when there is Ethernet activity between the chassis and card.

Link – Displays solid green indicating the card has Ethernet link to the chassis backplane.

Upon powering up the COM51 cards LEDs will go through a series of flashing indicating boot up. Error! Reference source not found.The table below describes the LED activity during boot and normal operation.

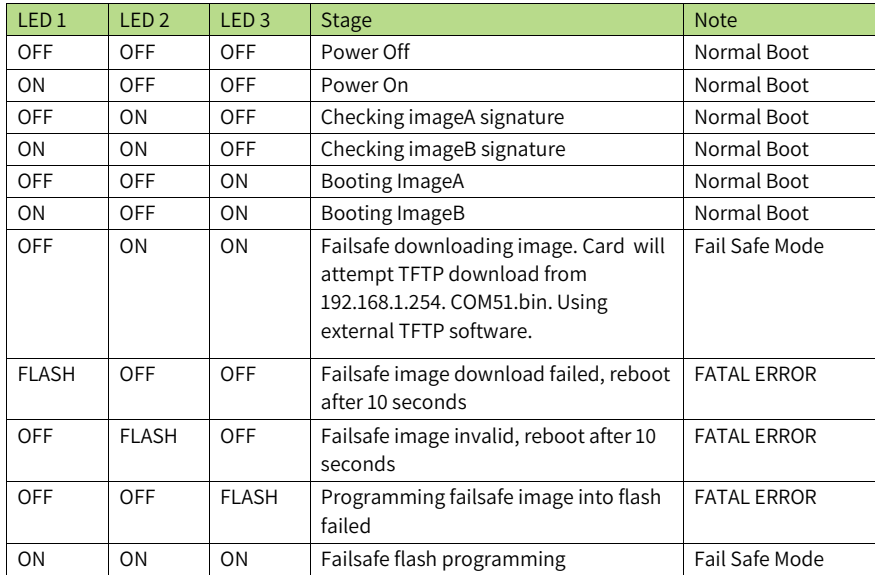

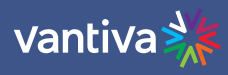

#### LED Behavior after Boot up

Once the COM51 has successfully booted the LEDs will provide operational information as shown below.

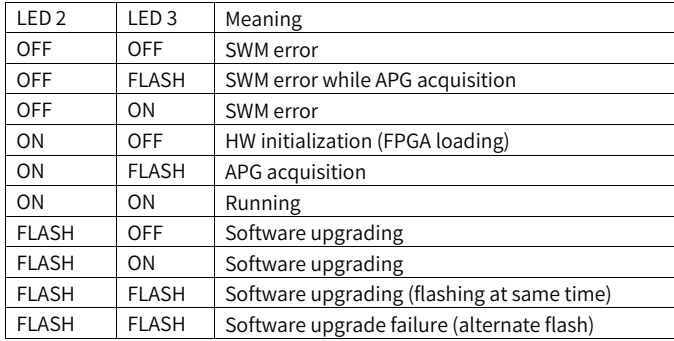

Under normal operations all three LEDs are solid green:

LED1: ON if all requested tuners are locked.

LED2: OFF=SWM error; ON=Running; FLASH=SW upgrading

LED3: OFF=FPGA loading; ON=FPGA loaded; FLASH=APG acquisition LED 1 indicating all requested tuners are locked.

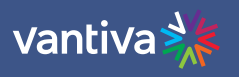

## <span id="page-14-0"></span>**7 THE COM400 CHASSIS**

The COM400 Chassis houses, powers and connects the COM51 to QAM4 and provides ethernet connections. It has an internal layer 2 ethernet switch. The default settings are adequate for most installations. If the system is a QAM based RF output, skip this section, and continue to COM51 configurations.

#### <span id="page-14-1"></span>**7.1 ACCESSING THE COM400 CHASSIS**

To determine the IP address of the COM400 user interface use the following formula: 192.168.10. (chassis id +1) For most single chassis configurations this would equate to 192.168.10.2 Login is Admin, leave Password field blank.

#### <span id="page-14-2"></span>**7.2 PORT STATE OVERVIEW**

The first page of the interface displays the Port State overview. Ports 1-11 are utilized in the COM400 chassis and are displayed as lit when connection to each port is made.

In the example below all ports are connected except #7, the top QAM port.

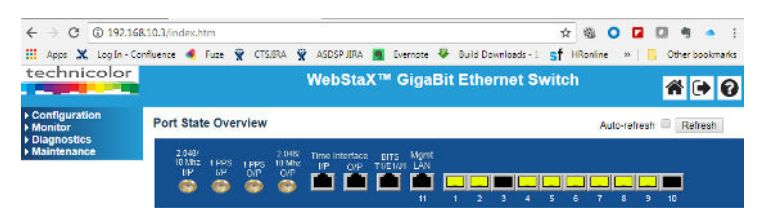

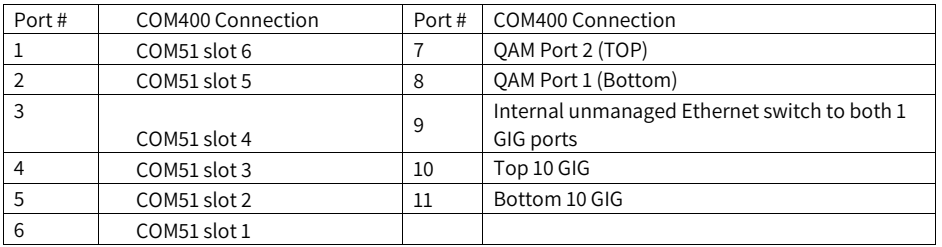

Note: Both 1 gigabit ports are connected to the same port on the layer 2 switch via an unmanaged Ethernet switch. All multicast traffic requested by one port will be present on the other. For this reason, it is recommended that the 1 gigabit ports not be used for multicast traffic.

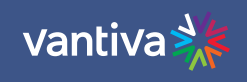

#### <span id="page-15-0"></span>**7.3 SETTING A COM400 PASSWORD**

To set a password navigate to >Configuration>Security>Password.

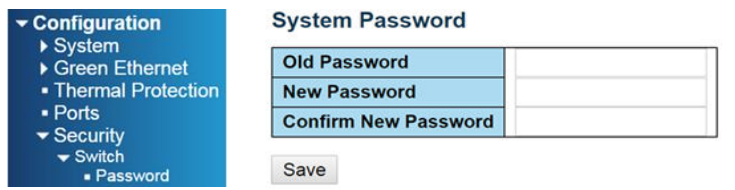

Lost passwords can be recovered by your distributor. Admin login cannot be changed.

#### <span id="page-15-1"></span>**7.4 COM400 SOFTWARE UPDATE**

COM400 should always be running the latest software available. Software is available at the Vantiva website: **<https://www.vantiva.com/video-multi-client-solutions-documentation-library/>**

To determine the current software running on the COM400 navigate to: Maintenance > Software > Image Select

As shown below the software version is displayed on the top line labeled Image.

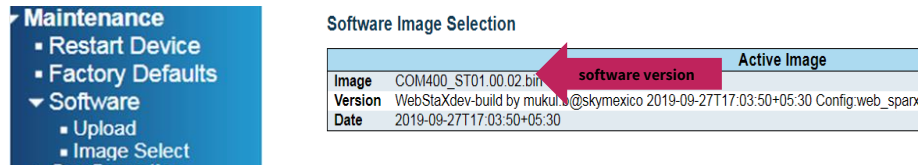

To update COM400 software navigate to Maintenance > Software > Upload.

Click Select File and navigate to the folder in which the software is saved. Upload to the COM400. Then select Start Upgrade as shown below.

**When software upgrade is completed reset the system to factory defaults: Navigate to maintenance > Factory Defaults click Yes.** 

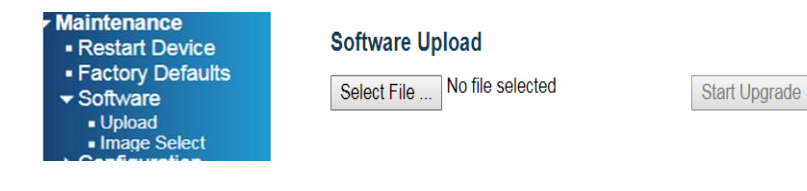

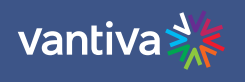

Firmware update in progress

ploaded firmware image is being transferred to 1<br>The system will restart after the update.<br>Until then, do not reset or power off the device!

#### <span id="page-16-0"></span>**7.5 SETTINGS FOR MULTICAST**

By default, the COM400 is set to provide a stable environment, however, if you are using the system to output IP multicast video, a couple simple settings can be implemented for a more robust solution. These steps have been tested and proven using a variety of managed Ethernet switches from well-known manufacturers. No other advanced or further setup should be necessary for the COM400 and COM51 cards to work properly in a Multicast environment.

If other specific settings are required by the managed Ethernet switch provider that you have selected, please continue with caution and test in a lab environment before installation on a live site.

The recommended setting / actions are: Verify the COM400 is running current software Verify IGMP Snooping is enabled Connect your managed Ethernet switch to one of the 10GbE ports (they can negotiate to 1GbE) Enable Router Port for the port connected to the managed Ethernet switch Keep it simple. Don't depend on advanced settings or modes Persistently save your settings

IGMP Settings From the main menu navigate to: Configuration > IMPC > IGMP snooping > Basic Configuration Verify **Snooping Enabled** is checked. If not, check the box and then click **Save. Fast Leave** should be unchecked unless a STB is connected directly to the COM400. Select **Router Port** for the port connected to your core switch. This will allow all Multicast traffic through the port. The external switch can then handle all IGMP functions.

## vantiva

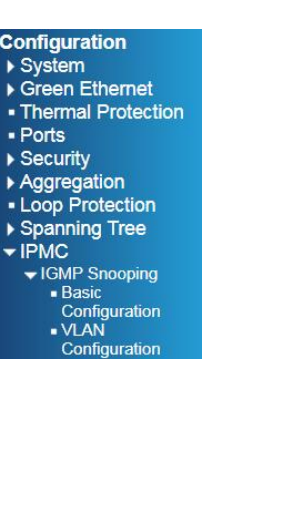

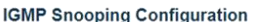

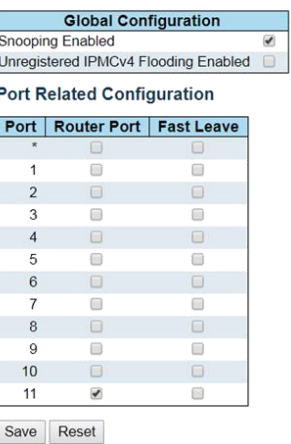

#### **IGMP Snooping VLAN Configuration**

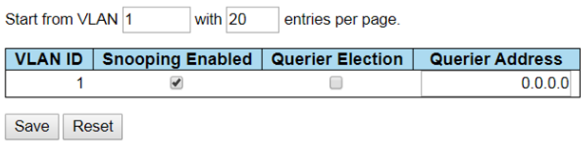

From the IGMP snooping menu navigate to VLAN Configuration. Verify Snooping is enabled. If not, check the box and then click Save.

**Querier Election** should be off if you are using a managed external Ethernet switch.

#### <span id="page-17-0"></span>**7.6 PORT SETTINGS**

From the main menu navigate to Configuration >Ports as shown below:

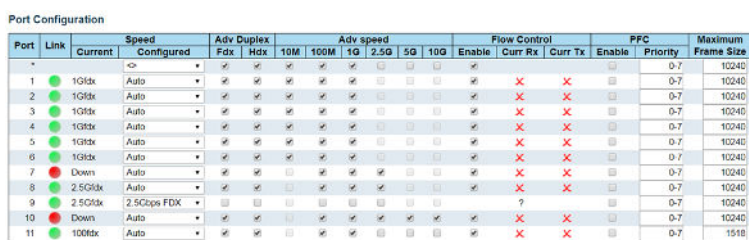

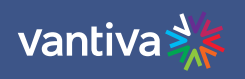

This screen provided information for the state and settings of each port on the switch. Verify that the port connected displays a green link light as shown in the figure below.

#### **Flow Control**

Some switches will use a flow control that allows the switch to request a slower data rate if the buffers start to fill. Checking the flow control box will allow the COM400 to respond to these requests. We recommend enabling flow control on all ports.

#### **Advertised Port Speed**

#### Informational

The 10G ports "advertise speeds between 100M and 10G. If your switch is having problems auto negotiate the connection, you can shut off advertised speeds above the rated bandwidth of your switch port.

#### **MTU**

Informational

COM51 maximum transmission units (MTU) is 1500. Some external switches may prefer the COM400 switch settings to be set to a matching MTU (Frame Size) setting. The lowest MTU setting available in the COM400 switch is 1580 as shown below on port 11.

#### <span id="page-18-0"></span>**7.7 CHANGING THE CHASSIS MANAGEMENT IP ADDRESS (OPTIONAL)**

#### Making changes in this area can affect system communication. Proceed with caution.

Management IP address should only be changed when it is necessary to manage the entire system from a different subnet. The IP address of all COM51 cards will need to be changed to the same subnet as the chassis. Change the COM51 card IP address and add an alternate IP address for the QAM before proceeding. To change the IP address used to access the COM400 chassis navigate to Configuration->System->IP, as shown below:

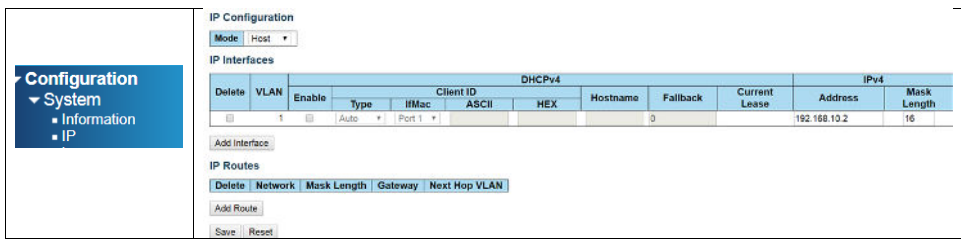

#### Click on **Add Interface**

Set the following:  $VLAN = 2$ Fallback =1 IP address = new management IP address (for this example we will use 10.0.0.251) Mask Length = 16 Click on **Save** 

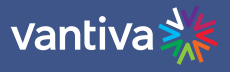

IP<sub>v4</sub>

#### **IP** Interfaces DHCPv4 ومعارضها

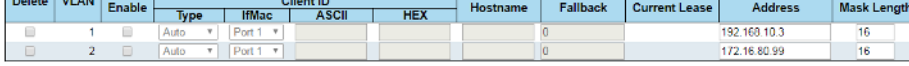

#### Next navigate to:

Configuration->VLANs->Configuration

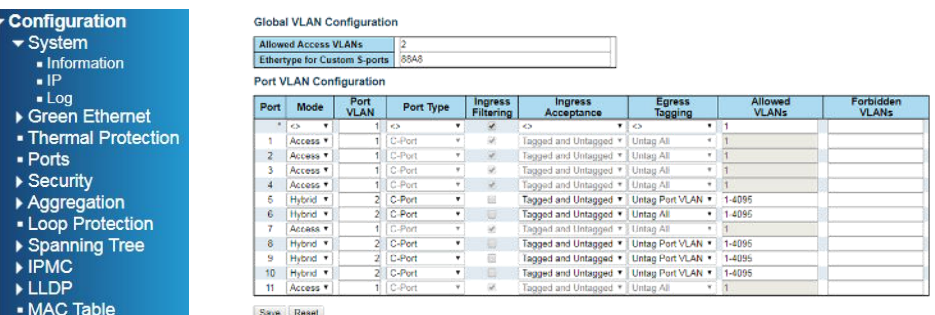

To access the chassis and the associated COM cards and QAM from the same port all connected ports will need to be set to the same VLAN.

Set Allowed Access VLANs to 2

Refer to the chart on page 1 to identify the ports being used.

Set each port to be used on VLAN2 to the following settings:

Mode = Hybrid

Port VLAN =2

 $\blacktriangledown$ VLANs • Configuration

Once the port is changed you will no longer be able to access the COM400 on the default IP address from that port. It is recommended to leave one port on VLAN1 so the chassis can be accessed with the default IP. In the example shown, both one gigabit ports (port 9) and the top 10 gigabit port (port 10) will use the new VLAN IP assignment.

Connecting directly to the bottom 10 gigabit port (port 11) will allow connection with the default IP address. Ports 5, 6, and 8 have been set to the new VLAN settings. This sets COM51 cards in slot one and two and the QAM to VLAN2

To verify the change has taken effect connect your PC to a VLAN two port.

Change the IP settings in your PC's ethernet connection to the correct subnet to access the new IP address. Enter the new IP address into the browser and verify you connect to the COM400 and the COM51 cards. (COM51 cards will need static IPs assigned to match the new subnet)

Change your IP setting back to match the default 192.168.3.XX subnet 255.255.0.0. Connect to a VLAN one port and verify you can access the COM400 at the default 192.168.10.2 address.

 $\sim$  20  $\sim$ 

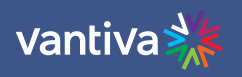

If you encounter problems, reboot the COM400 chassis and all configurations will return to default. Once operations are verified save the configuration to running config as described in Section 10.6 below.

#### <span id="page-20-0"></span>**7.8 SAVE CHANGES TO RUNNING CONFIGURATION**

Once you have verified all the setting changes are correct, save the settings to running configuration. Failure to complete this step will result in all new settings being lost upon power cycle. As shown below Navigate to:

Maintenance > Configuration > Save startup-config.

Click Save Configuration

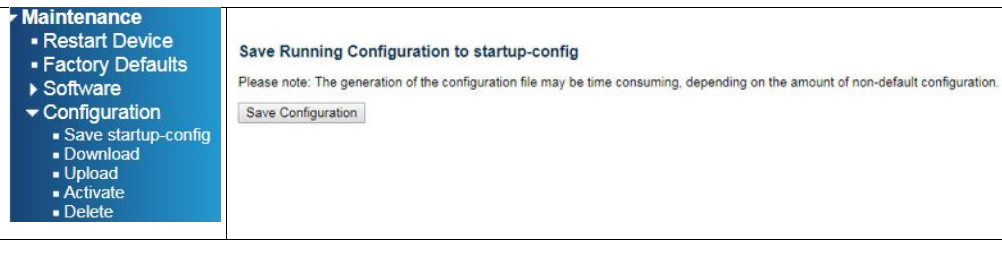

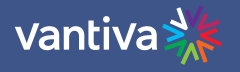

## <span id="page-21-0"></span>**8 COM51 SETUP**

#### <span id="page-21-1"></span>**8.1 ACCESS TO THE COM51 WEBSERVER**

Enter the IP address of the COM51 in an internet browser. IP address can be found in the table on page 11 of this manual. Typically, chassis one card one can be accessed at 192.168.3.18. Chrome is the recommended browser.

#### <span id="page-21-2"></span>**8.2 PASSWORD**

The default User Password is, "com3k".

#### **DIRECTV COM3000**

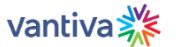

Commands: Overview, Discover, PairingInfo, TuneAll, Help<br>Display, SysInfo, HealthInfo, EPG, Troute, SysIog, Lock ATSC, NTSC, 401, Android, QAM

Lock

Create a password.

Password: Submit

This will lock write access to this COM51 Card.<br>Start the password with "Read" to always permit readonly access.

#### <span id="page-21-3"></span>**8.3 CHANGING PASSWORD**

Once the default password has been entered you can change the password via the Lock tab of the COM51 user interface.

#### Lock

Create a password or leave blank for no password.

Password: Submit

This will lock write access to all of the cards.<br>Enter a zero length password to unlock the cards.<br>Start the password with "Read" to always permit readonly access.

To change the password, enter an alpha numeric text in the Password field and click submit. Note: no spaces in password.

Some circumstances require a blank COM51 password, such as Mediatune. To set a blank password leave the Password field blank and click on Submit.

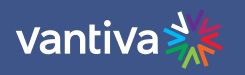

#### <span id="page-22-0"></span>**8.4 COM51 TUNER LICENSING**

The COM51D comes with all 23 video tuners enabled. Below material is reference for COM51 purchased prior to January 2024.

The COM51 card default setting enables eight tuners, additional tuners can be licensed in one tuner increments. This process should be completed during the order process. Tuner licensing is the responsibility of the Distributor providing the system. Additional tuners can be purchased post sale if a customer chooses to upgrade.

Tuner licensing count is displayed in the "Tuners" column of the COM51 SysInfo page.

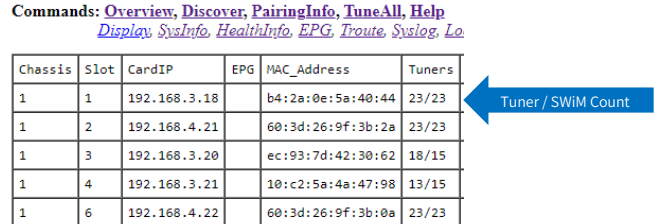

 $\sim$ 

### **DIRECTV COM3000**

The first number represents the number of licensed tuners, the second represents the number of SWiM frequency slots available.

On the Overview tab, COM51 will highlight unlicensed tuner numbers in grey, and the bitrate, SNR, and Strength fields will be highlighted in red.

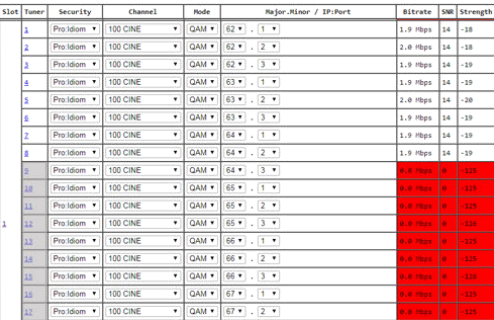

The final verification of licensing is in the COM51 Syslog. A COM51 exceeding the license count will display the following message in the Syslog:

user.err syslog: a: \*\*\*Need Tuner License File: tuners=8.

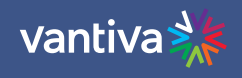

#### <span id="page-23-0"></span>**8.5 COM51 FEATURE LICENSES**

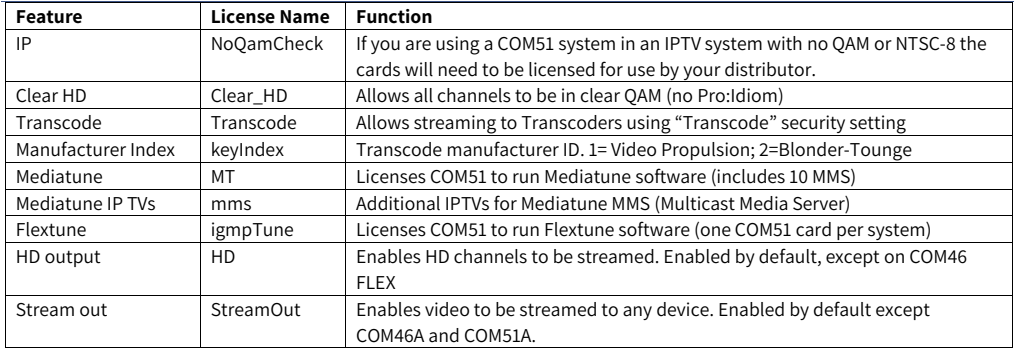

#### **Symptoms of no IP license:**

- All tuners will work after re-boot, after several minutes all tuners other than the first tuner will stop. COM51 card will display tuners >1 in red.
- Syslog will report, "No QAM found need license".

Loading a COM51 license file overwrites any existing license in the card. Any new license file must contain any existing license features.

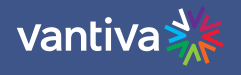

## <span id="page-24-0"></span>**9 QAM4 SETUP**

.

#### <span id="page-24-1"></span>**9.1 ACCESS THE QAM4 INTERFACE**

The first step is setting up the COM3000 system is to assign channel outputs to the QAM Modulator. This may have been done in advance by the distributor, however it is good practice to check, and know how to change if necessary.

The QAM tab of the COM51 user interface can be accessed in one of two ways:

From the Overview Page QAM summary click on the QAM IP address hyperlink as shown below:

## **DIRECTV COM3000**

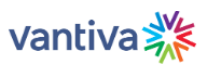

Commands: Overview, Discover, PairingInfo, TuneAll, Help<br>
Display, SysInfo, HealthInfo, EPG, Troute, SysIog, Lock, ATSC, NTSC, 401, Android, QAM

#### EdgeQAM Modulator

Which EdgeQam (192.168.6.1+chassis): 192.168.6.2 Submit qamLog qamHelp

#### Mega-Bits Per Second

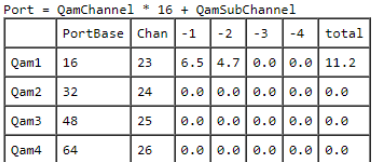

From the QAM tab of the COM51 user interface enter the IP address of the QAM in the field and click Submit as shown below:

#### EdgeQAM Modulator

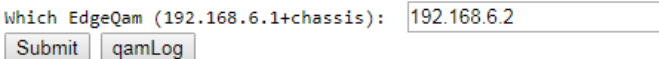

The QAM4 will only output the licensed number of QAM carriers.

 $\sim$  25  $\sim$ 

## **Vantiva**

#### <span id="page-25-0"></span>**9.2 QAM CARRIER LICENSE**

Verify the QAM4 license count is correct for your installation and matches the bill of materials from your distributor.

 QAM4 license files are uploaded using the same procedure as software updates. The license count is displayed in the Control section, next to the MAC address.

Control

chassisId = 1, hwVersion = 0.0, swVersion = 1.2.0, tempC = 39<br>MAC = 80:c6:ab:c0:02:0f, licenseCount = 48

#### <span id="page-25-1"></span>**9.3 QAM CARRIER CHANNEL ASSIGNMENTS**

The QAM carriers can be assigned in one of two 128 RF channel groups. Low group channels 1-128 High Group channels 26-158 If you need to utilize channels above 128 you must have all QAM carriers at or above 26 Channel outputs are set using the three boxes in the control section as shown below.

#### Control

chassisId = 1, hwVersion = 0.0, swVersion = 1.2.0, tempC = 39<br>MAC =  $80:6:ab:00:00:00$  f, licenseCount = 48

frequencies:  $Index = -1$  $Freq=23$  $Count = 48$ //freq=0 to disable

The three boxes at the bottom of the control screen are used to reference the following:

#### **Index**

Sets the QAM index referenced in the first column of the QAM table. By default, the field is populated with -1. As a safety measure you must delete the -1 and enter the QAM Index.

#### **Freq**

Sets the QAM carrier index to be assigned to the QAM referenced in the first box.

#### **Count**

Sets the number of QAMs to be set in sequential order.

Index 1 Freq 23 Count 48 will set all the licensed QAM outputs sequentially, starting at Ch 23

Setting the Index to a specific QAM index and the count to 1 will change the output carrier to that channel.

Index 10 Freq 40 Count 1 will set the QAM index carrier 10 to output Ch 40

Changing the count will set output carriers in sequential order starting with the Index specified.

Index 10 Freq 40 Count 5 will set all the QAM index carrier 10 to output Ch 40, index 11 to 41, index 12 to 42, etc.

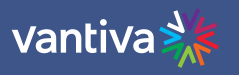

#### **Note: Index one must be set to 23 for Advanced Entertainment Platform systems.**

The QAM4 destination UDP port should be set to: Port = QAM Channel \* 16 + QAM Sub Channel

When completed the QAM will display the QAM Carrier Channel in the  $3^{rd}$  column as shown below:

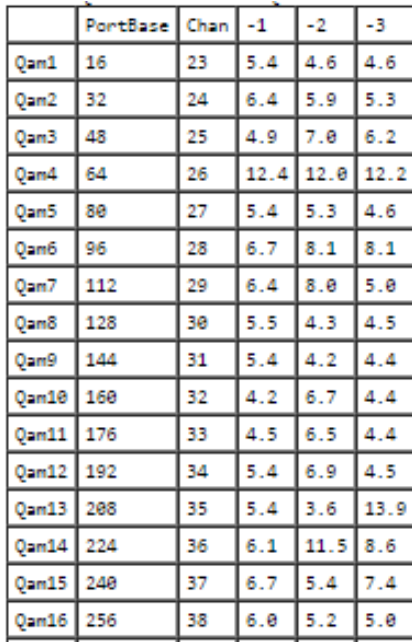

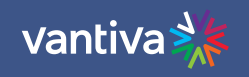

## <span id="page-27-0"></span>**10 COM51 SETUP**

#### <span id="page-27-1"></span>**10.1 COM51 SATELLITE INPUT**

COM51 requires two SWiM connections from a digital SWIM30 set up to MFH2 specification. Signal must be verified with a DIRECTV AIM meter.

SWiM input to COM51 must be attenuated by 9dB. Approved device is a DRE 9dB tap

#### <span id="page-27-2"></span>**10.2 COM51 CONNECTION TO THE INTERNET**

It is recommended best practice to always connect the COM chassis and thus the COM51 to the internet. Internet connectivity in AEP systems is required per DirecTV policy. DIRECTV will access the system to push essential software updates to the AEP boxes.

COM51 Dual Network Capability

The first interface is reserved for the default IP address assigned via chassis and slot position.

Example, chassis one, slot one, will default to a 192.168.3.18 IP address. The COM system will always be accessible at this address via a laptop configured for the correct subnet.

The second network interface is assigned via network DHCP.

When the COM51 is connected to a network with a DHCP server and internet access, the second interface will obtain an IP address on the network and connect to the DIRECTV dashboard.

When the connection is made the COM51 will report MONITORED in the SYSINFO tab feature column

The assigned DHCP address can be found in the COM51 IFCONFIG function found in the help tab of the COM51.

## **DIRECTV COM3000**

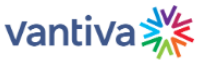

Commands: Overview, Discover, PairingInfo, TuneAll, Help Display, SysInfo, HealthInfo, EPG, Troute, Syslog, Lock, ATSC, NTSC, 401, Android, QAM TX packets:445997400 errors:0 dropped:0 overruns:0 carrier:0 collisions:0 txqueuelen:1000<br>RX bytes:639846176 (610.2 MiB) TX bytes:3887142189 (3.6 GiB)  $if0:1$ 

- Link encap:Ethernet HWaddr B4:2A:0E:5A:40:44<br>inet addr:169.254.3.18 Bcast:169.254.255.255 Mask:255.255.0.0<br>UP BROADCAST RUNNING MULTICAST MTU:1500 Metric:1
- $if0:4$ Link encap:Ethernet HWaddr B4:2A:0E:5A:40:44 inet addr:192.168.3.18 Bcast:192.168.255.255 Mask:255.255.0.0

Since the COM51s will appear in the DHCP tables of the site network the MAC address of the COM devices (COM51s, COM400, and QAM4) should be provided to the local network administrator.

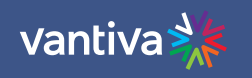

#### <span id="page-28-0"></span>**10.3 ACTIVATION**

Verify the COM51 has been activated by DIRECTV.

Click on the CAMID hyperlink in the Pairing info tab to display activation status.

000 Card inserted = All tuned channels are activated

7XX errors are the result of activation problems

Each active tuner in the COM51 must be assigned a DIRECTV program, Security mode, and a destination IP address / QAM output.

#### <span id="page-28-1"></span>**10.4 PROGRAMMING SETUP**

Channel programming is done from the COM51 Overview tab.

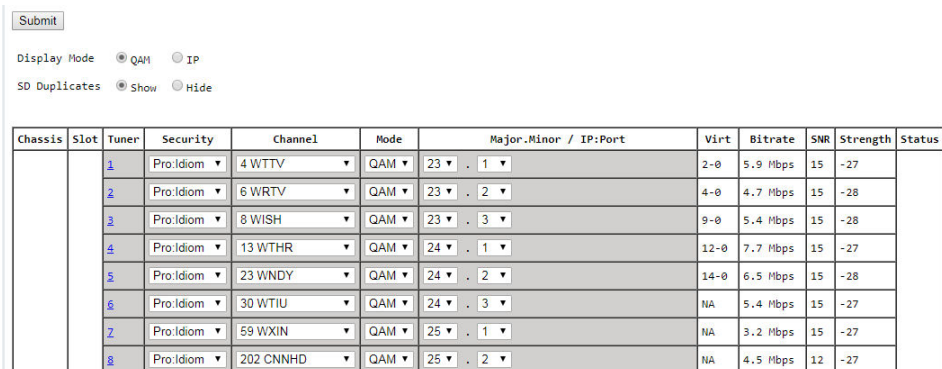

#### **Display Mode**

Select preferred options for display of QAM or IP output configuration and Hide SD duplicate channels.

Display Mode  $\bigcirc$  QAM  $\bigcirc$  IP SD Duplicates  $\bigcirc$  Show  $\bigcirc$  Hide

#### **Chassis, Slot and Tuner Hyperlinks**

The chassis and slot number hyperlinks in the Chassis and Slot columns allow you to collapse the display for the selection so that multiple cards and chassis can be more easily displayed.

Chassis number hyperlink Theorem Slot number hyperlink

 $\vert$ <sub>3</sub> Click Chassis number to expand data  $\left| \begin{array}{c} 1 \\ 1 \end{array} \right|$  Click Slot number to expand data

Tuner number hyperlink will navigate to the COM51 advanced edit page.

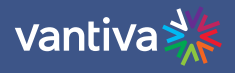

### **Security Mode**

Select the appropriate Security mode from the drop down box.

Options are:

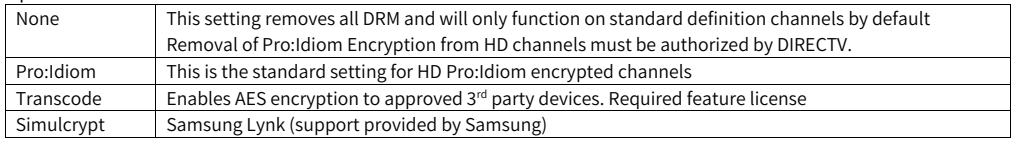

#### **Channel Tune**

Use the dropdown box in the Overview tab to select a DIRECTV program.

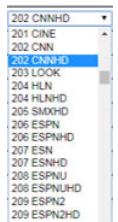

#### **Mode**

In QAM mode the interface will display the QAM major and minor numbers currently set in the QAM4 interface.

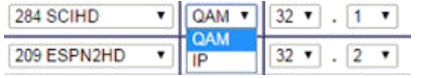

IP mode displays a field to enter an IP address and port assignment.

Once entries are complete click "Submit" to save. Other Overview fields

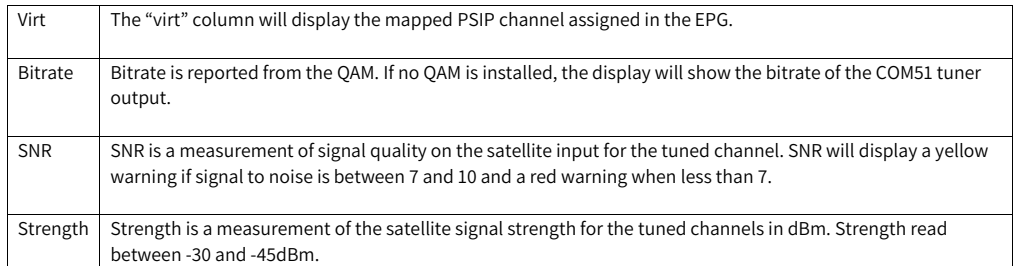

#### <span id="page-30-0"></span>**10.5 SIMULTAINOUS QAM AND MULTICAST OUTPUT**

The COM3000 system is capable of outputting both IP and QAM signals simultaneously. This process requires a specific multicast address range and an alternate IP address set in the QAM.

For unicast traffic, the QAM4 destination UDP port formula is "Port = QAM Channel \* 16 + QAM Sub Channel". For multicast traffic, the destination UDP port should be 5000 or higher. Then the 3<sup>rd</sup> and 4<sup>th</sup> octets of the multicast address define the virtual destination port via the formula "3rd\_octet \* 256 + 4<sup>th</sup>\_octet".

The COM3000 QAM4 has a much larger capacity, and the port designations extend beyond the limits of an IP address 4th octet.

To fully utilize the 48 QAM capacity of a QAM20 the port numbers for QAM Index 16 and above must be converted to use both the 3rd and 4th octet of the multicast IP address.

There is a formula to accomplish this: Port # / 256 rounded down to whole number = 3rd octet Port # - Third Octet value \* 256

#### EXAMPLE:

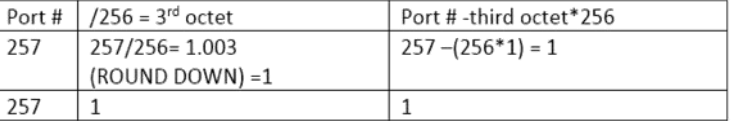

Assuming you were using 239.100.X.X as your Multicast IP address range, the address for port 257 would be: 239.100.1.1.

In the Alternate IP field of the QAM20 set the alternate ip to 239.100.0.0

#### Control

 $\tilde{f}$ 

a  $\dot{t}$ t

chassisId = 1, hwVersion = 0.0, swVersion = 1.2.0, tempC = 39 MAC = 80:c6:ab:c0:02:0f, licenseCount = 48

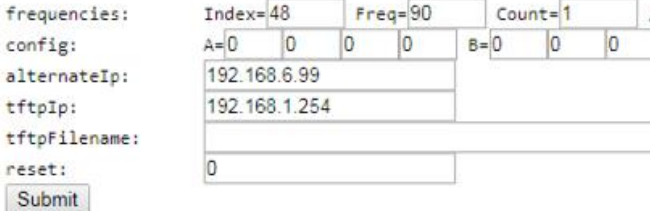

## vantiva

The table below details the 3rd and 4th octets for all QAM ports assuming 3 channels per QAM.

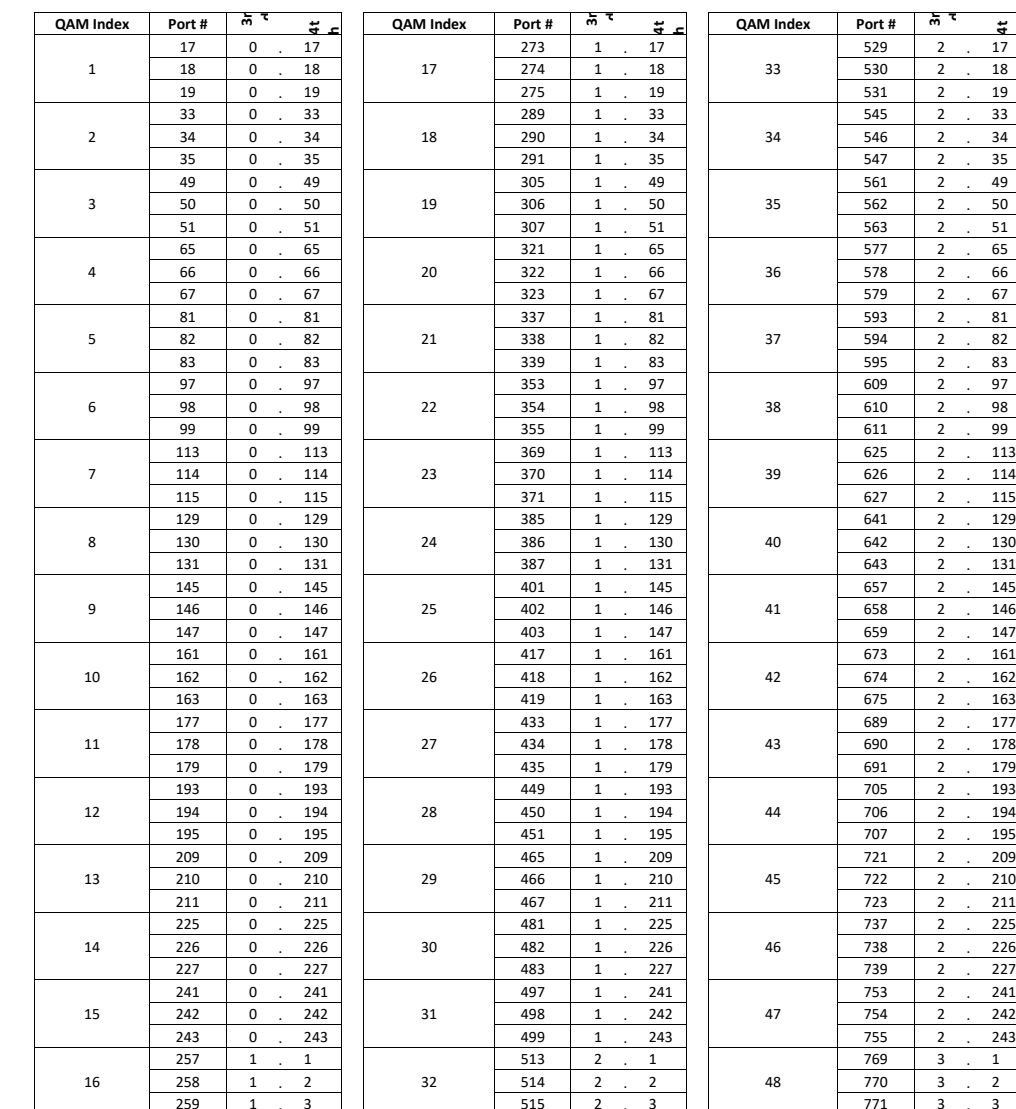

#### **QAM Port / Multicast IP Assignments**

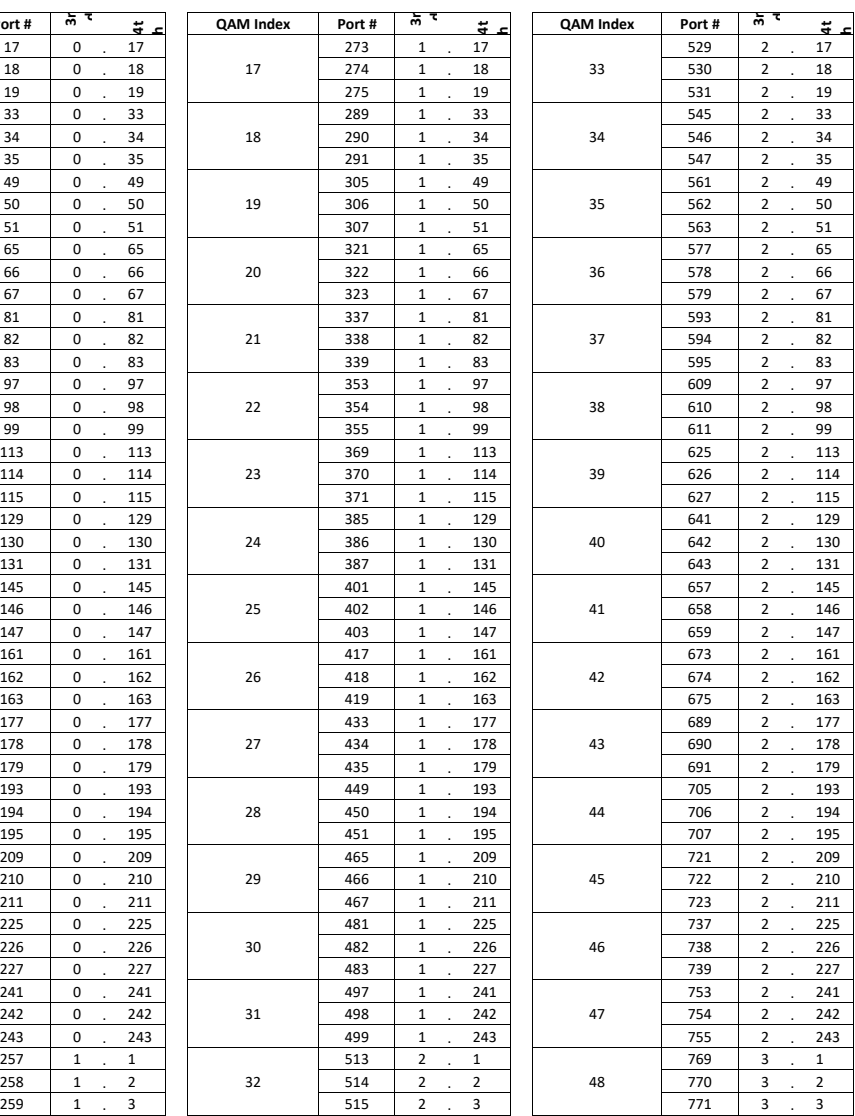

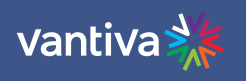

#### <span id="page-32-0"></span>**10.6 TUNE ALL TAB**

Once you have completed all the channel programming a text form of the tuning information will be in the COM51 "Tune All" tab. This text field should be saved as a backup configuration. COM51 configuration can be changed via the tune all file

The text in the tuning table requires the following format.

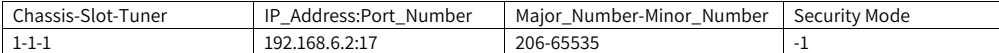

Security Mode

- 0 Clear
- 1 Pro:Idiom
- 3 Transcode

#### Below is a sample of a tune all file

Current Tuning Table  $1-1-1$ ,  $192.168.6.2:17$ ,  $3-65535-1$ ; 1-1-2, 192.168.6.2:18, 10-65535-1; 1-1-3, 192.168.6.2:19, 29-65535-1; 1-1-4, 192.168.6.2:33, 6-65535-1; 1-1-5, 192.168.6.2:34, 17-65535-1; 1-1-6, 192.168.6.2:35, 259-65535-1; 1-1-7, 192.168.6.2:39, 209-65535-1; 1-1-8, 192.168.6.2:40, 276-65535-1;

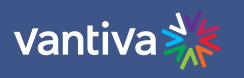

#### <span id="page-33-0"></span>**10.7 DISCOVER PAGE**

Most configurations on the COM3000 system can be done via the Overview page previously discussed. However, there is redundant information in the Discover page and links to advanced edit pages for feature configurations and troubleshooting.

The COM51 card issues a discovery call for all other COM51 (and COM46) cards in the system and populates a table with basic information on current tuning parameters and RF signal levels. Once this information is complete the Discover Web Page is displayed.

## **DIRECTV COM3000**

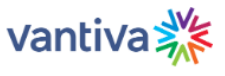

Commands: Overview, Discover, PairingInfo, TuneAll, Help Display, SysInfo, HealthInfo, EPG, Troute, Syslog, Lock, ATSC, NTSC, 401, Android, QAM

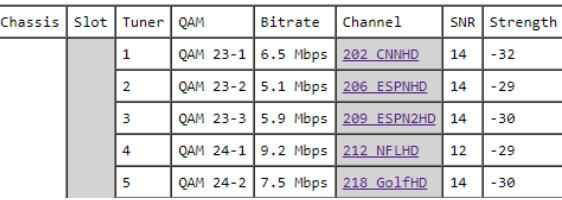

#### **Discover Page Fields**

- Chassis This field reports a unique identifier for the chassis. In systems that contain multiple chassis, this can be used to identify each chassis in the system.
- Slot This field identifies the card's location within a chassis, numbered 1 through 6. If this field is grey, the slot number is a link to messages in the CAM Log.
- Tuner There are twenty-three entries per card for this column. The COM51 will display 23 tuners regardless of licensed tuner count.

QAM/IP If any tuner is streaming to a QAM20 / QAM4, then "QAM" is displayed as the column header else. "IP Address" will display as the column header. If the card is sending video to a QAM20 / QAM4, this field shows a snapshot of the output QAM channel and QAM sub-channel number. If a card is streaming video to outside of the chassis, this field will contain the destination IP address. Both unicast and multicast addresses are supported.

Bitrate If some of the programs are streaming to a QAM20 / QAM4, then "Bitrate" is displayed as the column header. If streams are routed out of the system, then "Port" will display as the column header instead. If the card is sending video to a QAM20 / QAM4, this field shows the instantaneous bitrate of the channels being sent out of the QAM20 / QAM4. Otherwise, this field contains the destination port associated with the

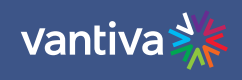

destination IP address described above. You must have a unique IP and or port number for each individual channel you wish to stream.

Channel This field displays the name and the DIRECTV channel number tuned. Field is also a link that permits the user to change channels. If the card has not been authorized or paired, then the channel will be highlighted in red. After the APG guide data has been acquired the channel's callsign will also be shown.

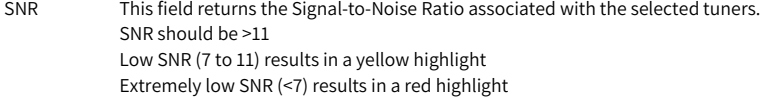

Strength Input signal measured in dBm. If the Strength is low, it will be highlighted in yellow and if the Strength is extremely low, it will be highlighted in red. Optimum signal strength -35dBm +/- 45dBm.

#### **Channel Tune Screen**

The channel tune is accessed either by clicking on the tuner number from the COM51 Overview page or by clicking on the DIRECTV channel number from the Discover screen.

with Pro:Idiom encryption.

#### **Channel Tune**

QamMajor:

QamMinor:

Major\_Number: Submit Channel\_Close

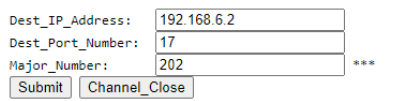

23

1 202 1. Specifies the destination IP address and port along with the DIRECTV channel number.

This page permits two different ways of tuning DIRECTV channels

2. Allows entry of a QAM channel, sub-channel, and DIRECTV channel number. This is redundant to the channel tuning on the Overview screen.

Channels entered in this screen will tune to HD programming. This can be helpful when tuning local channels not easily identified as High Definition.

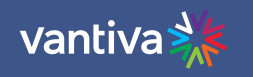

#### <span id="page-35-0"></span>**10.8 ADVANCED EDIT**

To access the Advanced Edit section, click the advanced edit hyperlink at the bottom of the Channel tune screen.

There are multiple settings and information available in this section.

Advanced Tune The Advanced Tune page can be used to change the main tuning parameters of a channel. Additional parameters can be accessed by clicking the Advanced Edit hyperlink at the bottom of the Basic Tune screen, which navigates to the Advanced Tune screen.

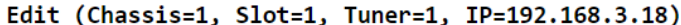

#### Channel Tune

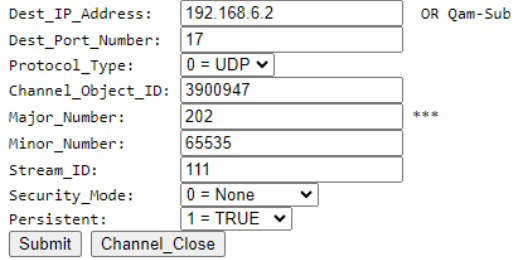

Information identifying the chassis / slot / tuner and card IP address currently being addressed is displayed at the top of the page below the command links.

Chassis, Slot, Tuner This value shows the Chassis number of the COM400, the COM400 slot and the COM51 tuner that holds the COM51 card you are currently tuning.

IP This field shows the COM51 IP address.

Most of the configurations in the advanced edit page are redundant to settings on the Overview page of the COM51 UI. A detailed description of each advanced tuning field on the Advanced Edit page follows:

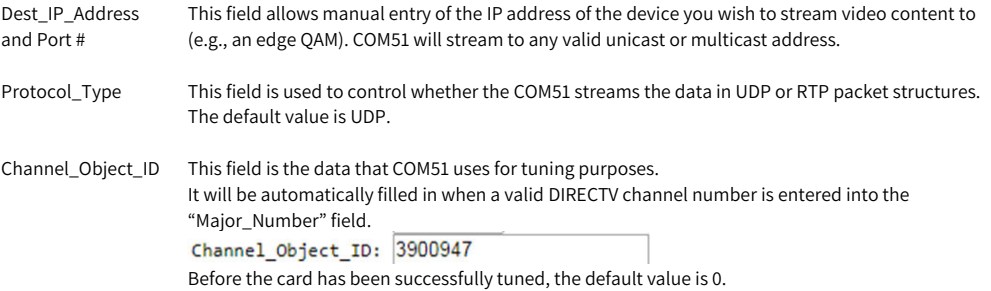

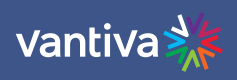

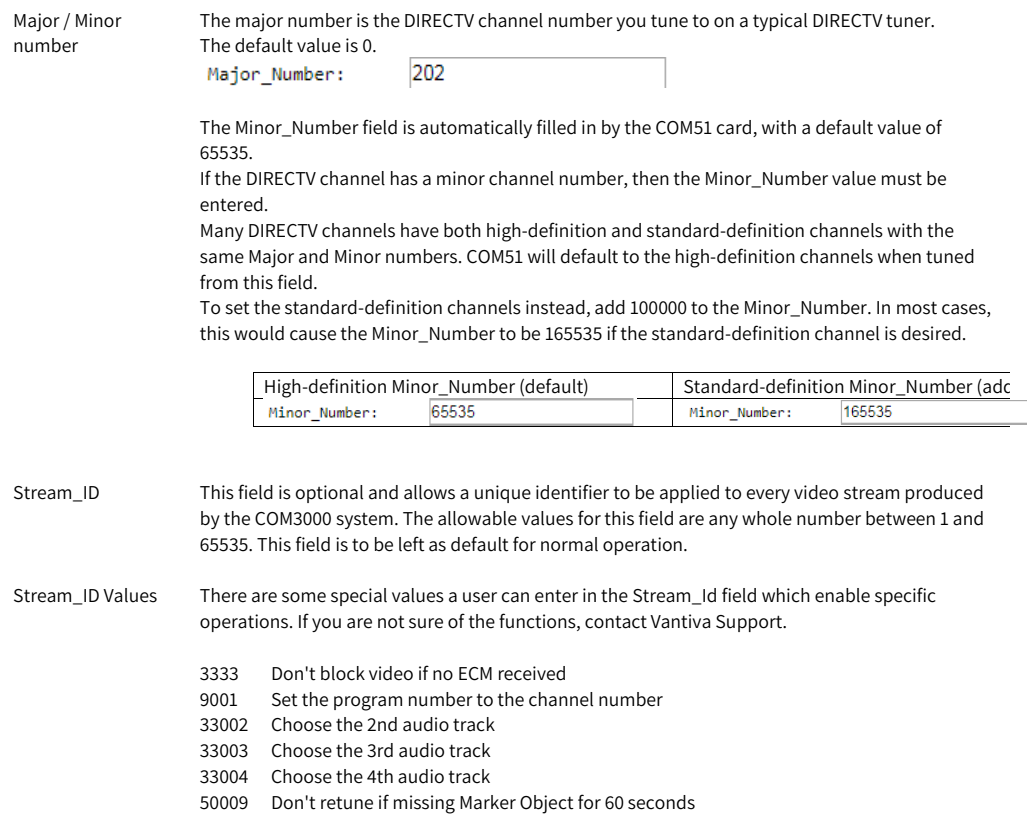

50055 Don't stop video if bad Marker Object

54001 Disable secondary audio programs

Security\_Mode Should be set from COM51 Overview tab

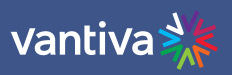

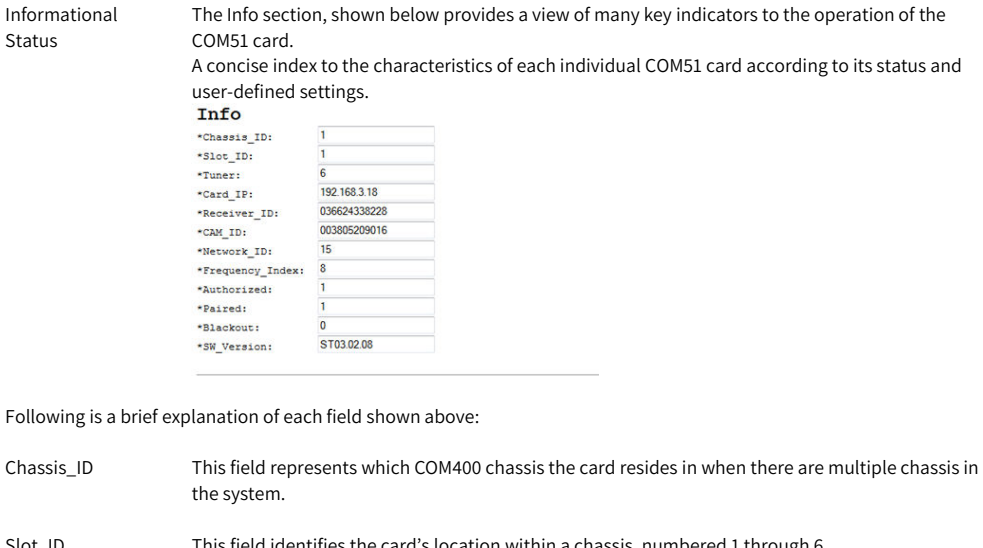

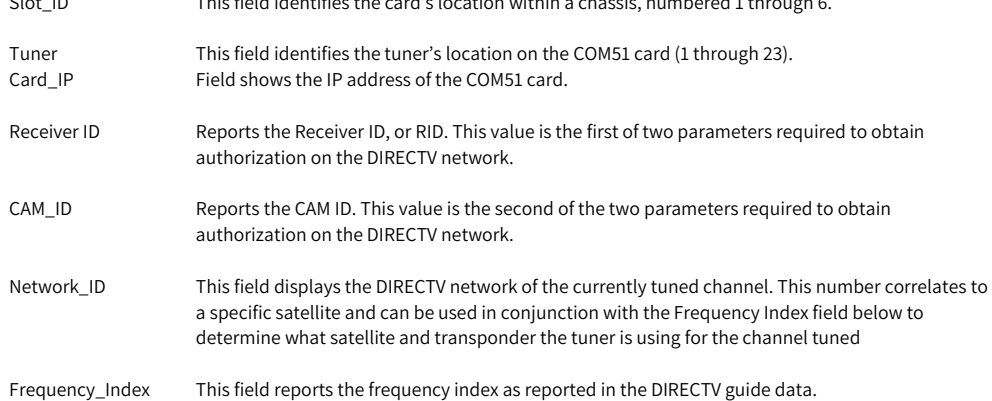

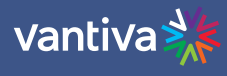

The table below details the Network ID numbers and corresponding satellite.

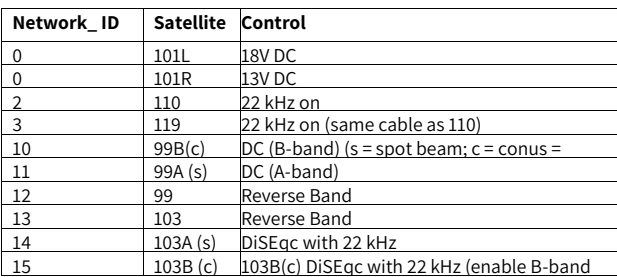

Authorized This field provides feedback on whether the card has been authorized within the DIRECTV network. The card needs to be paired and authorized to receive DIRECTV programming. A value of '1' means that the card has been successfully authorized; '0' means that it has not yet been authorized or has lost its authorization. Paired This field provides feedback on whether the smart card has been successfully paired with the

COM51 card. The card needs to be paired and authorized to receive DIRECTV programming. A value of '1' means that the card has been successfully paired; '0' means that it has not yet been paired or has lost its pairing.

Blackout This field can be used to determine whether DIRECTV has issued a blackout of the content on a channel. This is a good thing to investigate if the video suddenly stops playing on any channel, but it is particularly likely to happen with nationally televised sporting events. A value of '0' means that the channel should be functioning properly; '1' means that the programming on the selected channel is not currently available to you. TVs will display a blackout message on screen in the event of a blackout.

SW\_Version This field reports the software version that currently resides on the COM51 card.

LED Control Feature This feature gives you the ability to assume control of the PWR LED temporarily. This can help you easily identify a specific card within a chassis if there is ever any doubt about which card you are accessing. The allowed values are:  $0 =$  Off  $1 = On$ 2 = Flashing CAM Log This section gives you the ability to read the log files generated by any COM51 card's Conditional

Access Module (CAM), also known as its smart card. The messages reported here match the ones that may be seen on a normal set-top box and can be used to determine whether the card has been properly authorized and paired.

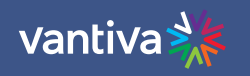

#### **Read CAM log**

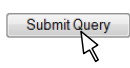

Under normal circumstances, an authorized card will produce a short CAM log file with 0 0 0: CARD\_INSERTED displayed.

## **DIRECTV COM3000**

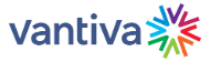

Commands: Overview, Discover, PairingInfo, TuneAll, Help Display, SysInfo, HealthInfo, EPG, Troute, SysIog, Lock, ATSC, NTSC, 401, Android, QAM

CAM log from 192.168.3.18: Refresh Clear\_CAM\_Log

0 0 0: CARD\_INSERTED

If, however, there are issues with the card's authorization, you will see messages that show error codes:

132 4 721: 721 - Service Isn't Authorized (tunerIndex=2) [GMT=Sun Feb 25 01:49:28 201<br>133 0 0: Can't view [GMT=Sun Feb 25 01:49:28 2018]<br>134 0 0: Service not authorized [GMT=Sun Feb 25 01:49:28 2018]<br>135 0 0: Can't view [G 140 0 0: Service not authorized [GMT=Sun Feb 25 01:53:20 2018]

The 3-digit values starting with a "7" are the DIRECTV support extension numbers associated with the error condition.

Reset This function allows you to initiate software reset on the COM51 card. Activating this feature is equivalent to pushing the recessed reset button on the face of the COM51 card and has a similar effect as pressing the small reset button on a traditional set-top box.

File Transfer See Pairing info

COM3000 Integrator's Installation Manual

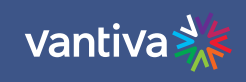

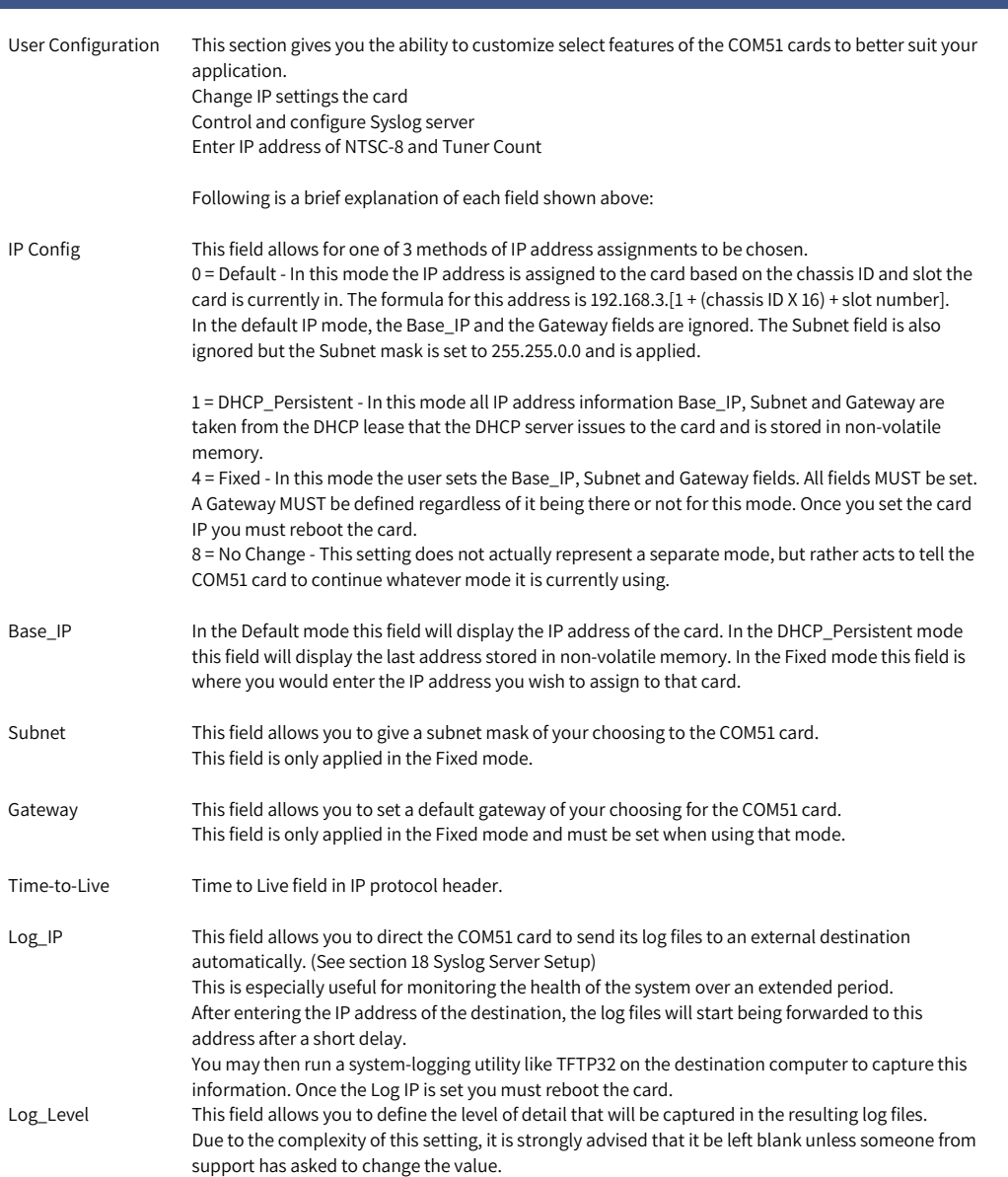

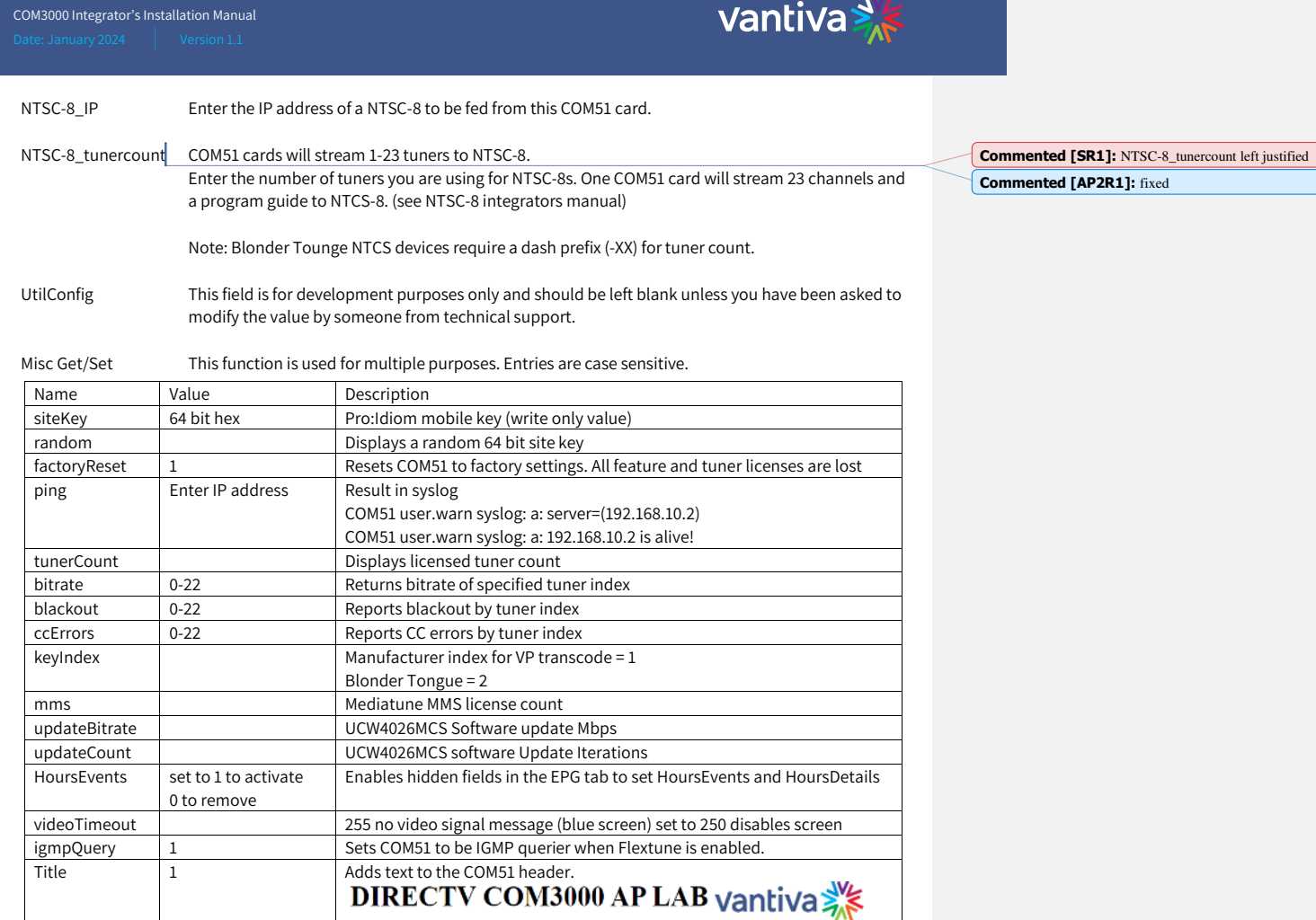

help Shows all available commands

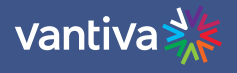

#### <span id="page-42-0"></span>**10.9 PAIRING INFO**

By clicking the PairingInfo hyperlink at the top of any COM3000 web interface page, you can quickly evaluate the authorization status of all cards in the system.

In the example below all cards are activated and paired

This page also provides direct access to a card's internal syslog and CAM log and the ability to upgrade multiple cards.

These can be reached by clicking the hyperlinks that represent the card's IP address and CAM\_ID.

### **DIRECTV COM3000**

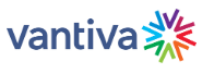

Commands: Overview, Discover, PairingInfo, TuneAll, Help Display, SysInfo, HealthInfo, EPG, Troute, Syslog, Lock, ATSC, NTSC, 401, Android, QAM

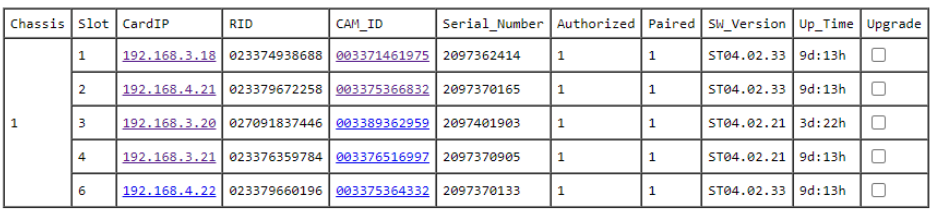

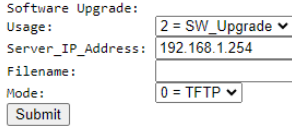

#### **Browser Upload**

TFTP server at 192.168.3.18 current files:

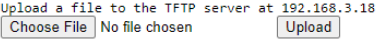

#### RID and CAM\_ID List

chassis-slot-tuners RID CAM\_ID 1-1-23 023374938688 003371461975<br>1-2-23 023374938688 003371461975 1-3-23 027091837446 003389362959<br>1-4-23 027091837446 003389362959<br>1-6-23 023376359784 003376516997

#### Copy for CLS

023374938688 023379672258 023376359784 023379660196<br>48:1b:40:29:18:cb

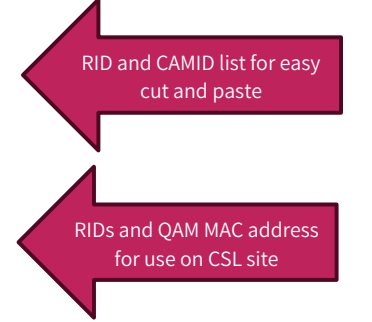

 $\sim$  43  $\sim$ 

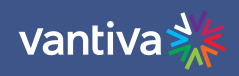

Following is a detailed list of information available on the *PairingInfo* page.

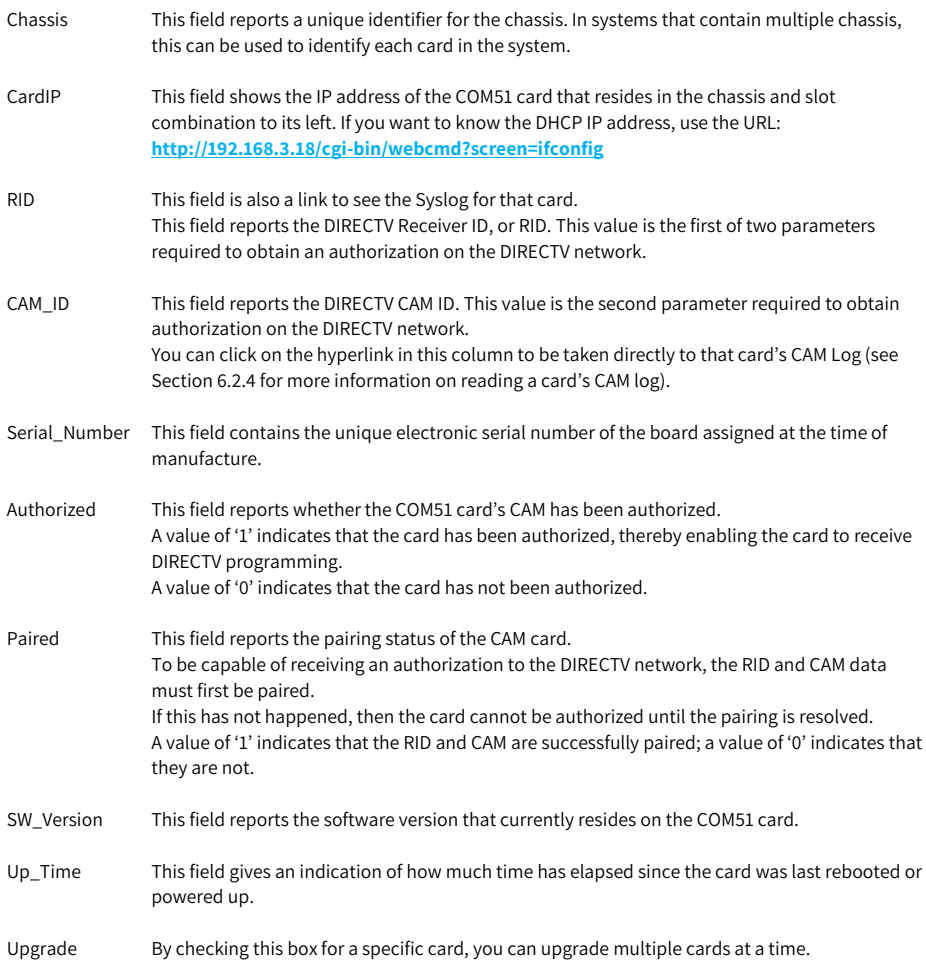

COM3000 Integrator's Installation Manual

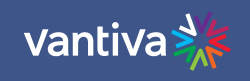

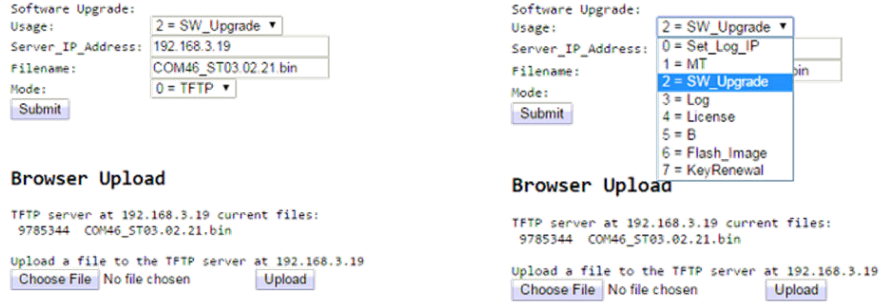

## Following is a brief description of the relevant fields on this page:

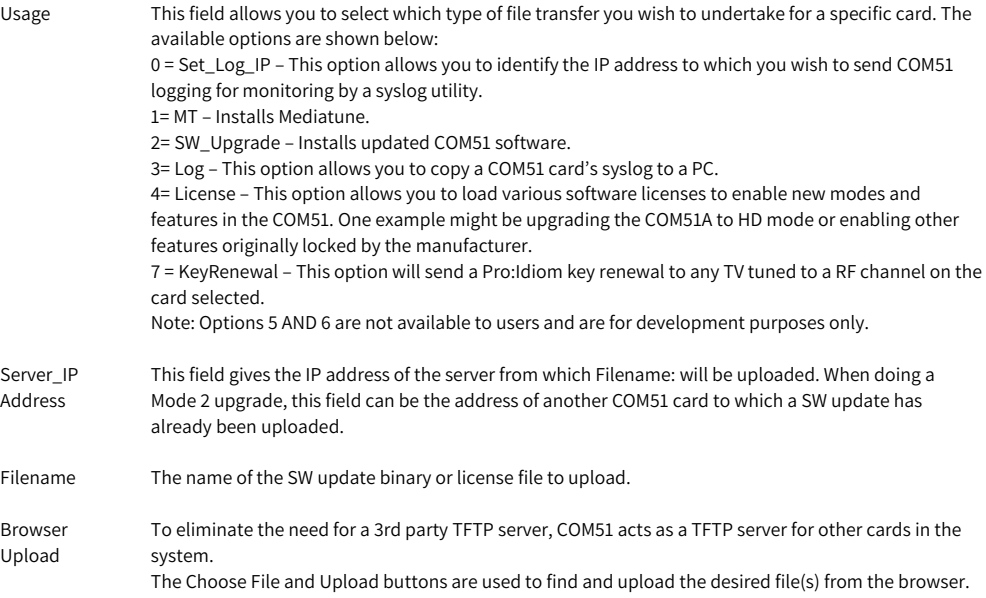

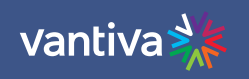

#### <span id="page-45-0"></span>**10.10 EPG**

For this manual, the following instructions are based on COM51 software version ST.04.02.33

#### Electronic Program Guide Display

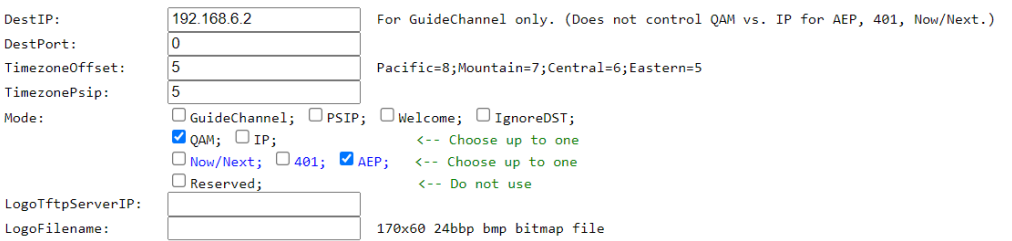

EPG tab provisions multiple services on the COM 3000 system.

#### **PSIP**

The EPG can also be used to convert the DIRECTV guide information into PSIP guide information that is supported by many televisions.

PSIP permits the channel number to be remapped, and the channel name to be displayed, the current time displayed, and the current and next program titles displayed.

To generate PSIP guide information, the last two numbers for each channel must list the QAM20 / QAM4 chassis number and QAM20 / QAM4 destination port number. This information is automatically filled in when EpgLoad is clicked.It is possible to add non- DIRECTV channels to the EPG. This is done by adding an entry where instead of a DIRECTV channel number, the capital letter 'N' appears followed by the channel name, and program information separated by underscore characters.

To disable PSIP guide generation for a channel, set the port number to -1. If the DestIP is a valid IP address but the DestPort is 0, then the EPG channel is disabled but PSIP guide generation is still enabled. This makes it possible to have one card provide PSIP data and a separate card provide guide only.

Different TVs may interpret and display PSIP data differently. It is recommended to test PSIP operations prior to installation.

EPG Entry Examples

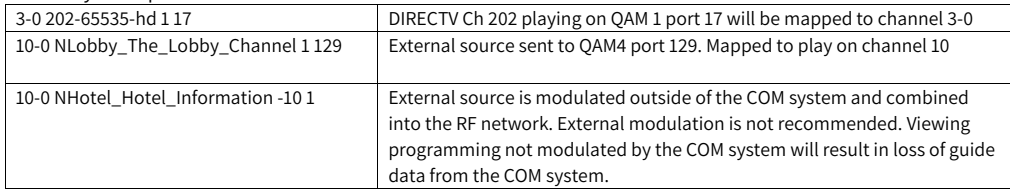

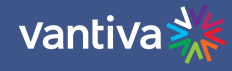

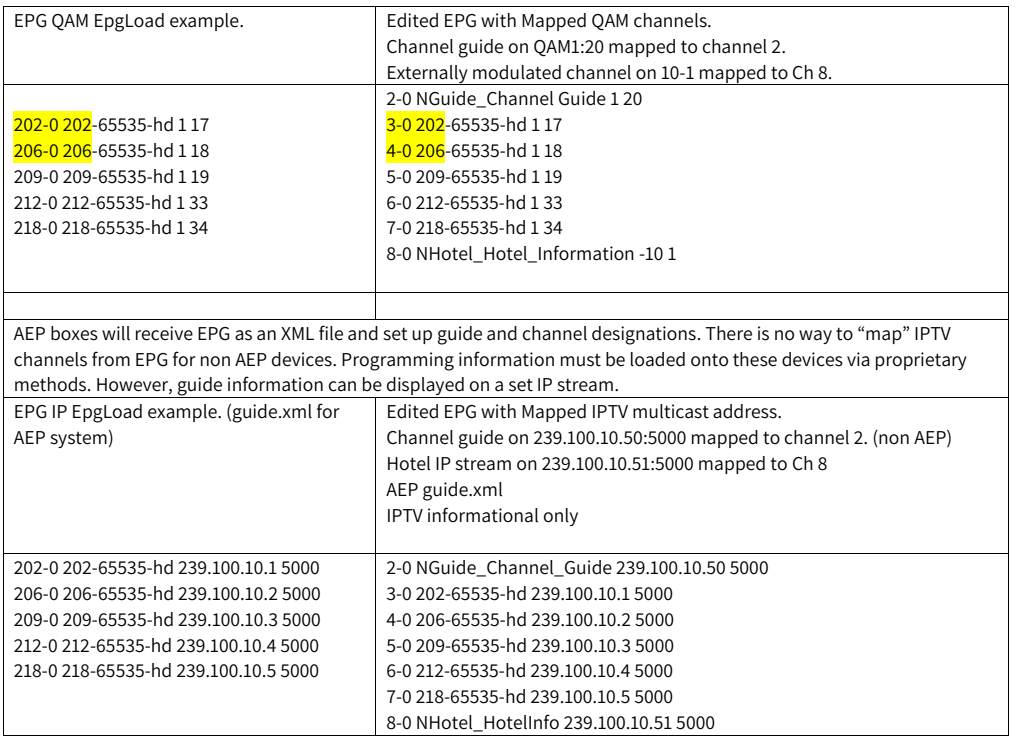

Each channel in the EPG is comprised of a still image and it can take up to 10 seconds to produce the image for every channel being offered when the EPG is first loaded. For example, a location offering a list of 18 channels can expect to wait up to 3 minutes for a first-time EPG configuration.

Due to the combination of the auto-scroll programming and the constant addition of new channels, you can expect the EPG to exhibit some odd behavior during the initial image creation. It may appear to skip around at random, but it can be expected to settle back into a normal operational state once it has finished generating all the necessary images.

#### **AEP**

DIRECTV Advanced Entertainment Package set top boxes require guide information formatted in an XML file. Checking the AEP box in the Mode field will create the required file.

Channel mapping for AEP and PSIP modes are the same.

The EPG is a video-only channel, and you cannot set audio to play in the background.

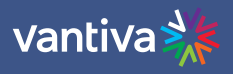

#### <span id="page-47-0"></span>**10.11 AUTOTUNE SCHEDULER**

#### **Overview**

COM51 software version ST04.02.33 provides a more flexible Autotune Scheduler service which automatically tunes set programming channels to event channels based on specified search criteria.

The scheduler will search for event programming based on the following criteria:

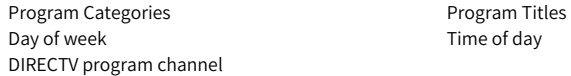

#### **Scheduler Setup**

Best practice is to run Autotune Scheduler on the first COM51. Do not run Autotune on multiple COM51 cards. Once Autotune is set up, make programming changes while logged into the COM51 running Autotune. If channels in the replace channel list are changed, be sure to update the Autotune Scheduler.

Verify COM51 is running software version 04.02.33 or later.

Verify customer account is active for channels to be autotuned.

The DIRECTV document "**2023 Sports Offerings for DIRECTV for BUSINESS Customers**" provides the source channel list needed for different sports packages.

Navigate to the EPG tab, at the bottom of the page you will find the Autotune Scheduler section as shown below:

#### Autotune Scheduler

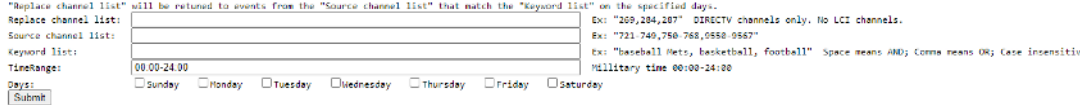

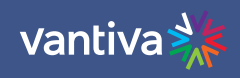

### **Scheduler Fields**

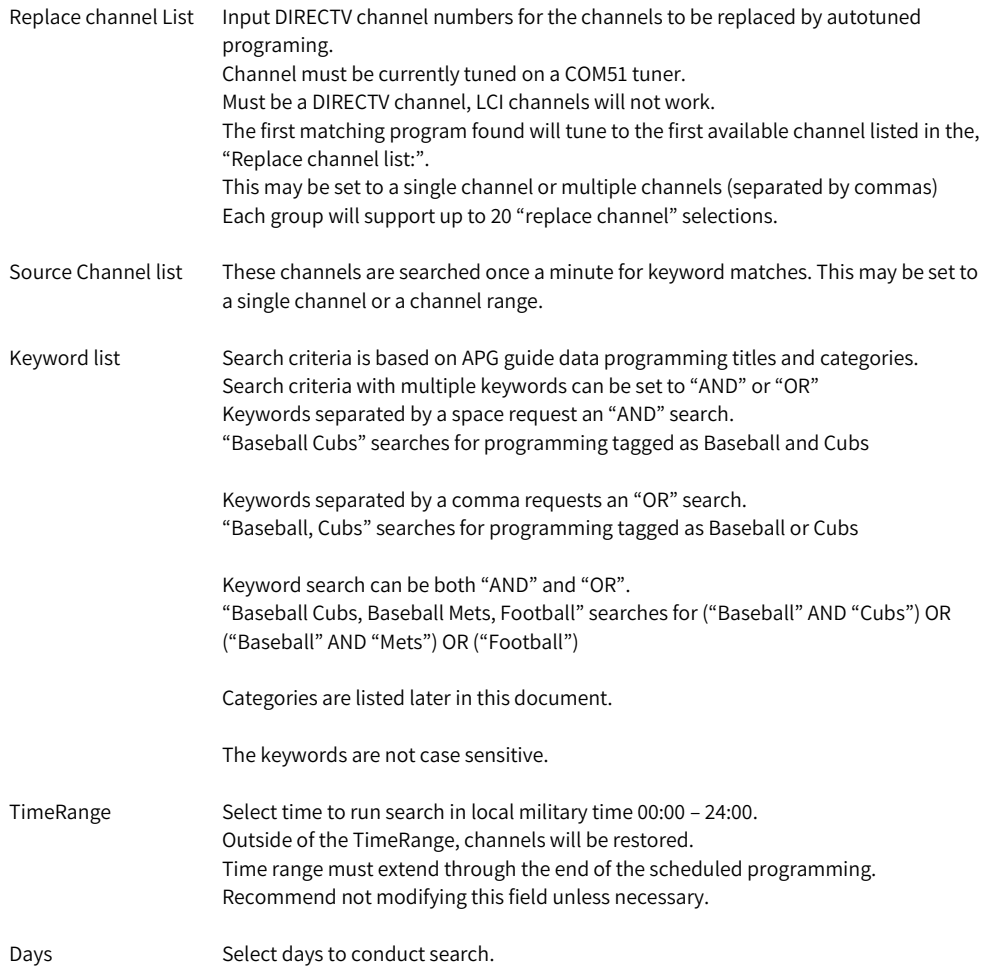

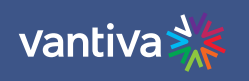

#### **Multiple Scheduling Instances**

COM 51 can schedule up to 10 processing instances.

When one instance is submitted a second blank will open. If an additional instance is not needed, leave the last one blank.

#### Autotune Scheduler

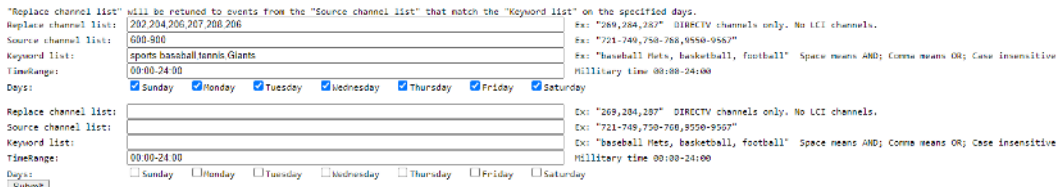

#### **Retune**

Programming will tune back to the originally set channel if a low bitrate is seen for five minutes on the event channel, or 30 minutes after the event ends.

Auto-tuning to an unauthorized channel will be detected after five minutes of low bitrate.

EPG / Guide.XML channel and programming information will remain set to the original channel and will not display the scheduled programming information.

#### **Recommended Practice**

There are two different modes to use the Autotune Scheduler:

Set the list once at the beginning of the season. Use broad keywords like "baseball" or "football". Set a schedule to tighten filtering. This is an effective way to see all the sports programming from a special DIRECTV sports package.

Use tight filtering like "baseball Mets" or "baseball Reds". This may be needed if the source channel list includes "baseball programming" that you don't want.

It is important to note the wide searches such a "baseball" may cause a channel to change and not change back if "baseball" programing is playing within the search criteria. Try to be as specific as possible. If a wide keyword is used a smaller Source channel should be used.

COM3000 Integrator's Installation Manual

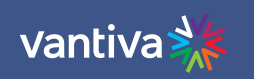

#### **Programming Examples**

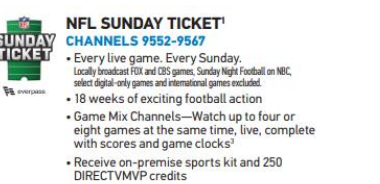

Replace channels 231,232,233,234,235,236,237,238 with NFL Sunday Ticket games on channels 9552-9567.

#### Autotune Scheduler

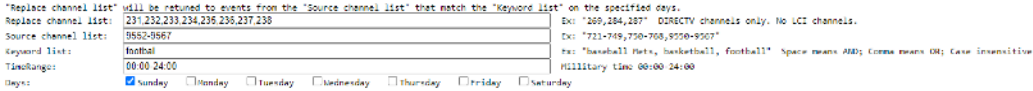

Note: No time frame is used. This allows games to play until completed and a low bitrate logo appears.

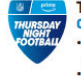

**Thursday Night Football**<br>CHANNEL 9550 - Get all the exciting NFL action every Thursday<br>during the season only the state of the programming packages that<br>have ESPN<br>• Order a promotional poster on **directvmvp.com** 

Replace the Cooking Channel (232) with Thursday Night Football (9550).

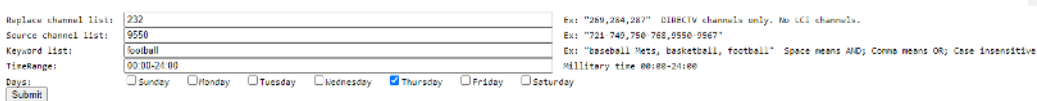

#### Shortcuts

The table below contains settings for popular scheduled programming:

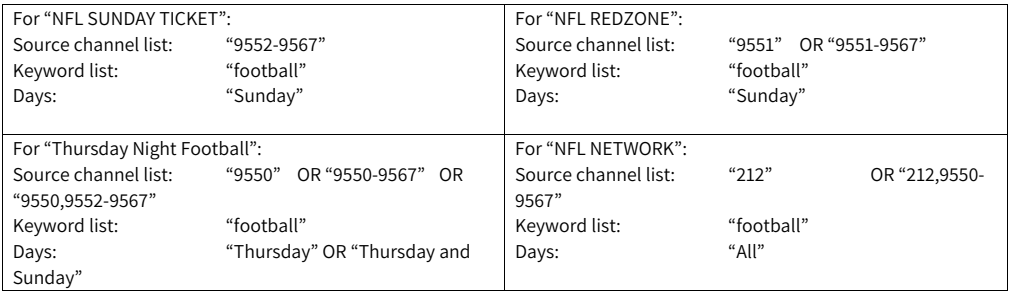

 $\Gamma$ 

vantiva

 $\overline{\phantom{a}}$ 

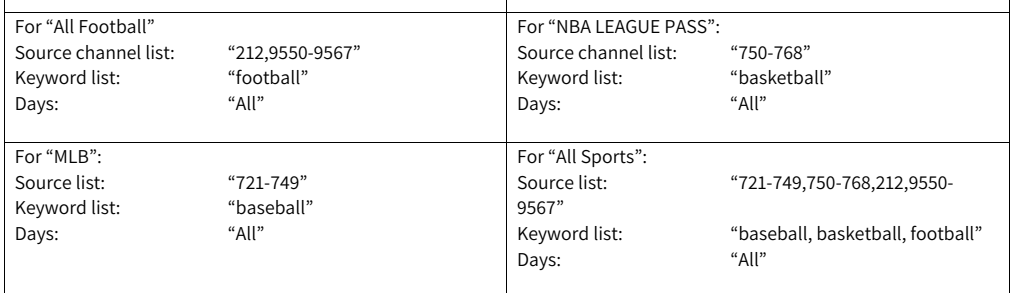

 $\overline{\mathsf{T}}$ 

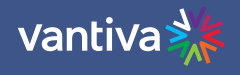

## <span id="page-52-0"></span>**11 DISTRIBUTION NETWORKS**

#### <span id="page-52-1"></span>**11.1 RF NETWORKS**

RF networks need to pass digital signal tests per industry standards. Care should be taken to inspect the system for old crimp style connectors, inferior quality amplifiers, taps and splitters. Wall plate splices and TV jumpers should also be inspected and replaced, as necessary.

Signal levels should be within industry specifications. 0-5dBmV (+/-3dBmV) with >38dB Modulation Error Rate (MER) at the TV.

If you are not experienced with digital RF networks it is recommended you contract a qualified RF system technician to design, install, and troubleshoot the RF plant.

#### **RF Channel Lineup**

Determine in advance what networks the customer will require on the system and the channel assignments for each.

Assign RF carriers to each network. If possible, start RF channel lineup at Ch. 23 or higher (super-band). This will eliminate possible signal ingress into the RF plant from VHF broadcast signals and keep the property signal out of the aeronautical frequencies in the 126 – 134 MHz range.

The COM3000 can modulate up to three DIRECTV high-definition programs on one 6MHz QAM carrier.

Do not combine higher bandwidth local, sports, and premium channels on the same QAM carrier.

In some markets local channels may exceed 18 Mbps.

It is a recommended best practice to monitor channels for peak bandwidths and not to exceed an average bit rate greater than 35mbps per QAM channel.

#### <span id="page-52-2"></span>**11.2 IP NETWORKS**

IP Networks need to utilize multicast address schemes.

Switches must be enabled for IGMP (Internet Group Management Protocol).

Network Cabling must be installed in accordance with industry standards.

The COM 400 has an internal layer two switch. This switch is for the internal network connecting multiple COM5X cards across the backplane and is not intended to be utilized as a network switch.

#### **IP Channel Lineup**

Each Tuner / Channel in an IP system must be assigned a multicast IP address. Multicast address start with 224.– 239. as the first octet of the IP address.

**XXX.0.0.XXX and XXX.128.0.XXX carry multicast control packets and should never be used.** 

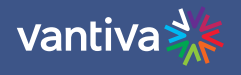

## <span id="page-53-0"></span>**12 EXTERNAL VIDEO SOURCES**

The COM3000 can modulate video sources from multiple sources.

Each source needs to be an MPEG2 single program transport IP stream and will require a QAM output carrier assignment.

Care should be taken in combining multiple digital video sources. In some cases, placing non-Pro:Idiom programing adjacent to Pro:Idiom programming in the channel ring could cause Pro:Idiom key loss due to Packet Identifier (PID) overlap.

## <span id="page-53-1"></span>**13 MPEG 4 TO MPEG 2 TRANSCODER**

The Vantiva COM3000 system outputs MPEG4 content on an MPEG2 transport stream containing the original encoded video stream as available from DIRECTV.

High-definition programming is MPEG4 (H.264) with AC3 audio.

High-definition programming includes Pro:Idiom encryption unless otherwise authorized by DIRECTV and properly licensed for operation.

All end points on the property must be capable of receiving and decrypting MPEG4, Pro:Idiom encrypted signal. DIRECTV approved transcoders are available to transcode native MPEG4 signal to MPEG2. Use of transcoders requires DIRECTV approval and COM51 licensing.

DIRECTV has approved the use of the following MPEG2 transcoders. These devices receive encrypted HD programming from the COM system over IP, transcode the signal and send it back to the QAM.

Video Propulsion

Blonder-Tongue

The transcoders may output standard definition digital signal or MPEG2 HD streams.

A license key for transcoding will be required. This feature license file is available from your Vantiva distributor at no charge but requires DIRECTV approval.

NOTE: For accurate bit rates to display Blonder Tongue Transcoders should use port assignments starting at 20070.

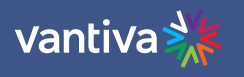

## <span id="page-54-0"></span>**14 RECEIVERLESS HD+**

Under certain environments DIRECTV will allow HD programming to be broadcast without Pro:Idiom encryption. If approved by DIRECTV the distributor will work with Vantiva to license the COM51 cards to provide clear, unencrypted signal.

## <span id="page-54-1"></span>**15 LEGACY EQUIPMENT**

#### **COM51A**

COM51A is a specially configured COM51 card which works only with the Vantiva NTSC-8 analog modulator. It will not stream IP video to a QAM or ethernet port.

Only the NTSC-8 will receive video data from a COM51A.

A COM51A is software upgradable to a standard COM51.

Note: When a COM51A is upgraded a COM51, any COM51A tuner licenses will be converted to COM51 tuner licenses (which requires tokens)

#### **DCI401MCS**

DCI401MCS is a setback box designed to accept Pro:Idiom encrypted QAM channels and output to a TV via HDMI. Documentation for this product is available on the Vantiva website.

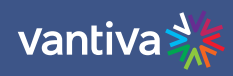

<span id="page-55-0"></span>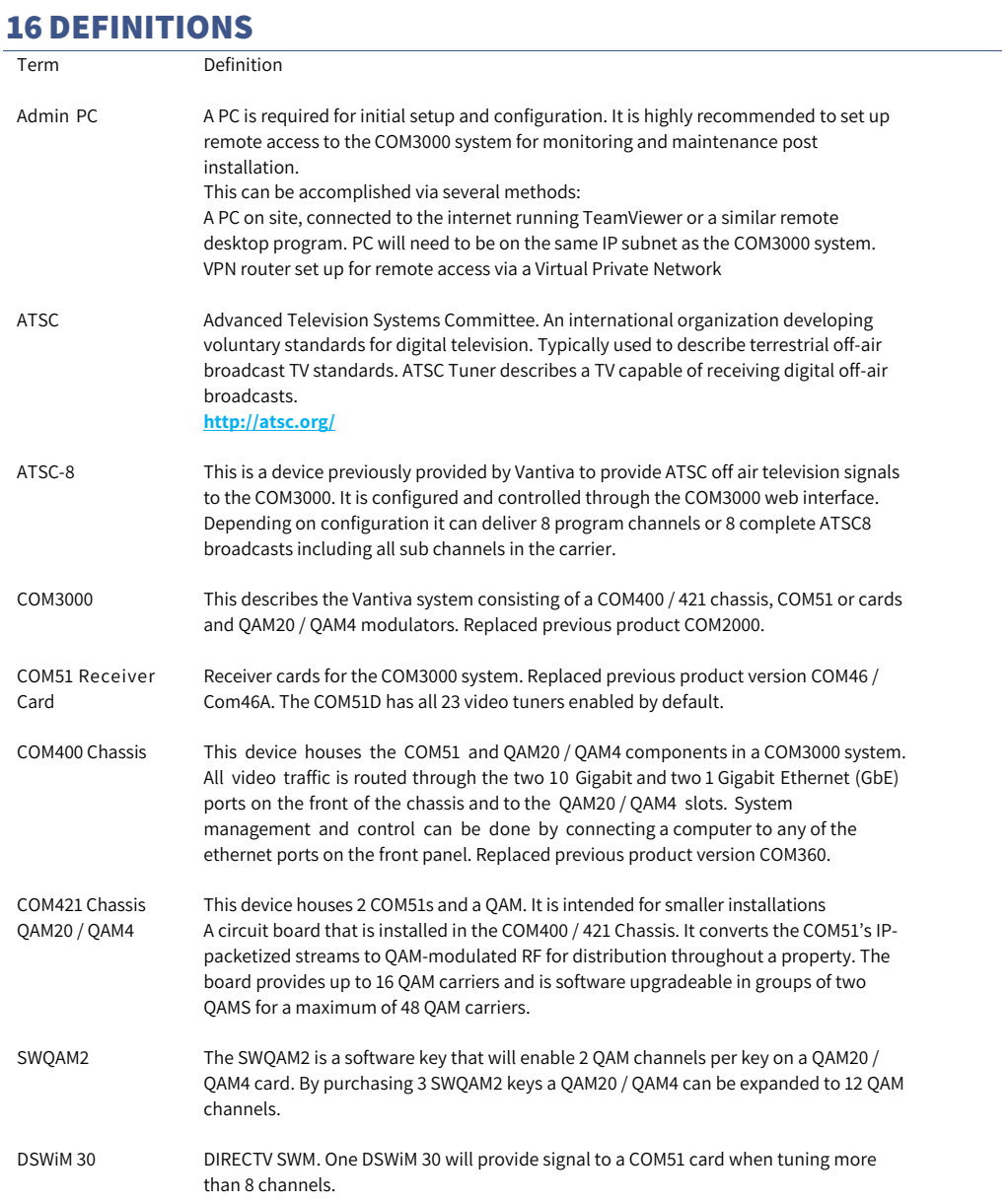

vantiva> COM3000 Integrator's Installation Manual EAS Emergency Alert Systems can be interfaced with the COM3000 to stream emergency notifications to all QAM channels. A local message can be created and played via a PC and VLC or a ZyCast Media Server. **<https://www.fcc.gov/encyclopedia/emergency-alert-system-eas>** Edge QAM In a typical installation, the COM51 cards will be configured to stream to a QAM20 / QAM4 modulator. GIGe Gigabit Ethernet High speed Ethernet standard for transmitting data at one gigabit per second. All switches in the GIGe (video) network must be rated to pass this level of traffic. IGMP Internet Group Management Protocol. Used by Ethernet Switches and end devices to manage multicast video on IP networks. HD High Definition Hot-swappable The unit or device this term describes may be added to, removed from, or replaced within the system it is a part of without powering anything down. MPEG Moving Pictures Experts Group - A working group of ISO/IEC with the mission to develop standards for coded representation of digital audio and video and related data. Most commercial and some residential TVs support MPEG4 standards. All DIRECTV HD signals are MPEG4 contained in an MPEG2 transport stream. Many residential and some older commercial TVs will only support MPEG2 signals. **<http://mpeg.chiariglione.org/>** PC/VLC The COM3000 can accept streaming video from a networked PC running VLC, an opensource video software. **<http://www.videolan.org/vlc/index.html>** PID Packet Identification A 13-bit field in the header of every 188-byte MPEG2 transport packet. Pro:Idiom Pro:Idiom is an industry accepted digital rights management encryption technology for video signals broadcast in commercial establishments such as hotels, dormitories, and hospitals. All major programmers have accepted Pro:Idiom as an encryption method to secure programming. Only televisions or set-back boxes with built in Pro:Idiom encryption system decoders will be able to decrypt the signal. **[http://www.zenith.com/wp-content/uploads/2013/05/ProIdiom\\_Overview\\_2010-](http://www.zenith.com/wp-content/uploads/2013/05/ProIdiom_Overview_2010-10-08.pdf) [10-08.pdf](http://www.zenith.com/wp-content/uploads/2013/05/ProIdiom_Overview_2010-10-08.pdf)** Pro:Idiom Mobile A version of Pro:Idiom which is software based and can be decrypted using an approved and licenses software player. This network, set up and maintained by the system operator or property owner, Property Distribution distributes television signals via RF or IP technology. Traditional analog RF plants often Network need repairs and upgrades before they pass digital HD programming. RF levels and

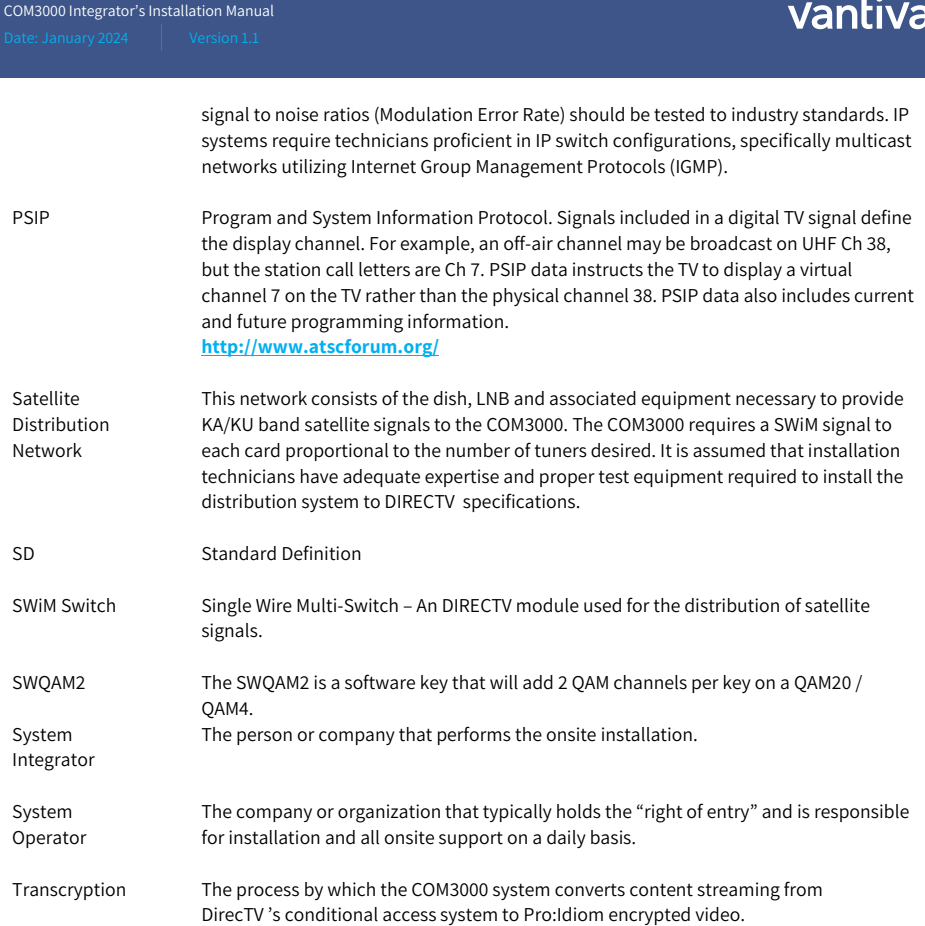

# 美